# **CAD Přířez**

#### **Uživatelská příručka**

Systém pro výpočet a optimalizaci nářezového plánu

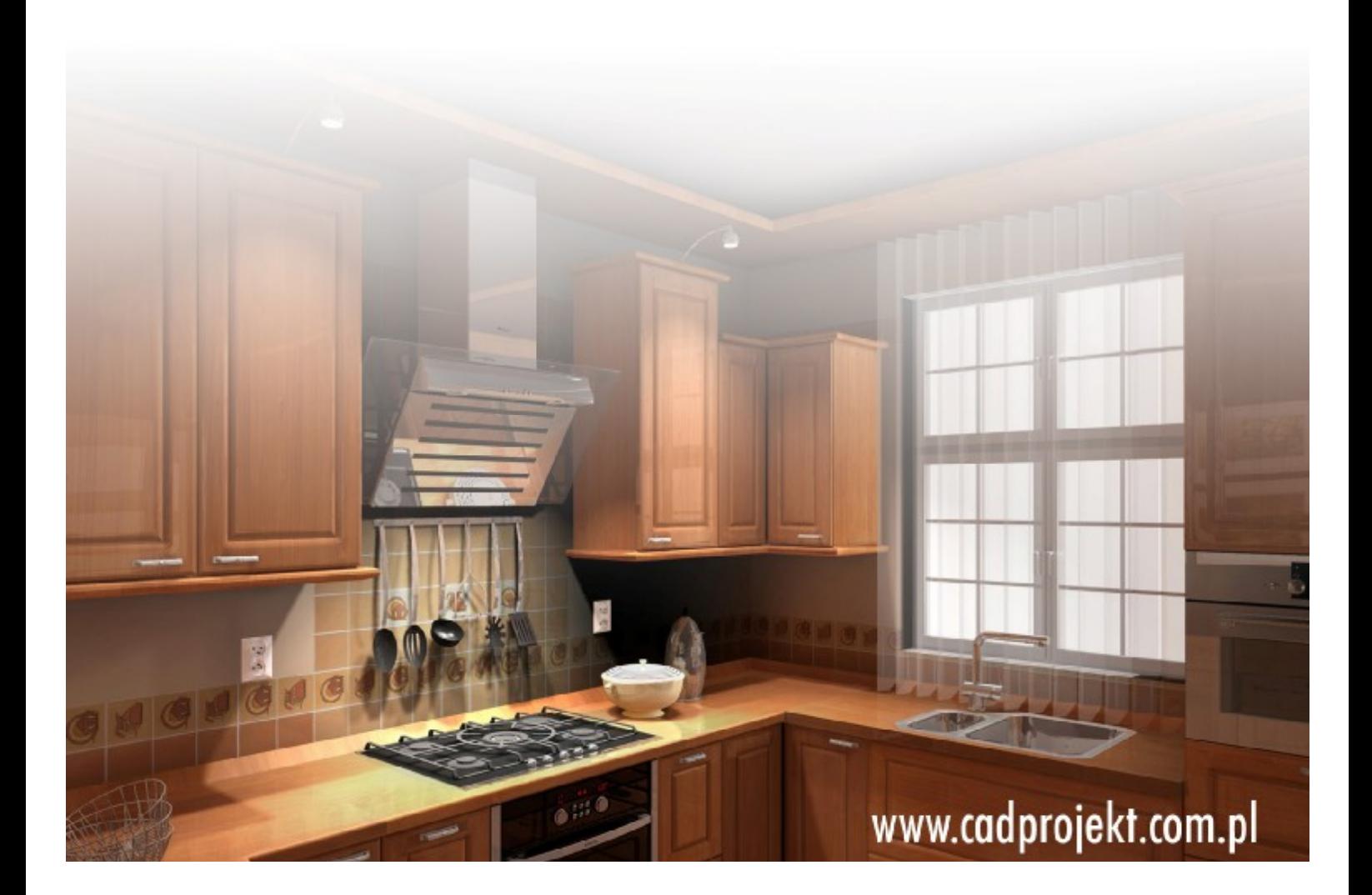

#### Výrobce programu:

#### CAD – PROJEKT K&A s.c.

CAD Projekt K&A Sp. z o.o. ul. Rubież 46 61-612 Poznań Tel.: +48 616623883

[biuro@cadprojekt.com.pl](mailto:biuro@cadprojekt.com.pl) [www.cadprojekt.com.pl](http://www.cadprojekt.com.pl)

Distributor pro Českou a Slovenskou republiku, autor české lokalizace:

#### DECORsoft s.r.o.

Makovského 1339/16 163 00 Praha 6 – Řepy Tel.: +420 602329240

[info@decorsoft.cz](mailto:info@decorsoft.cz) [www.decorsoft.cz](http://www.decorsoft.cz)

## **Obsah**

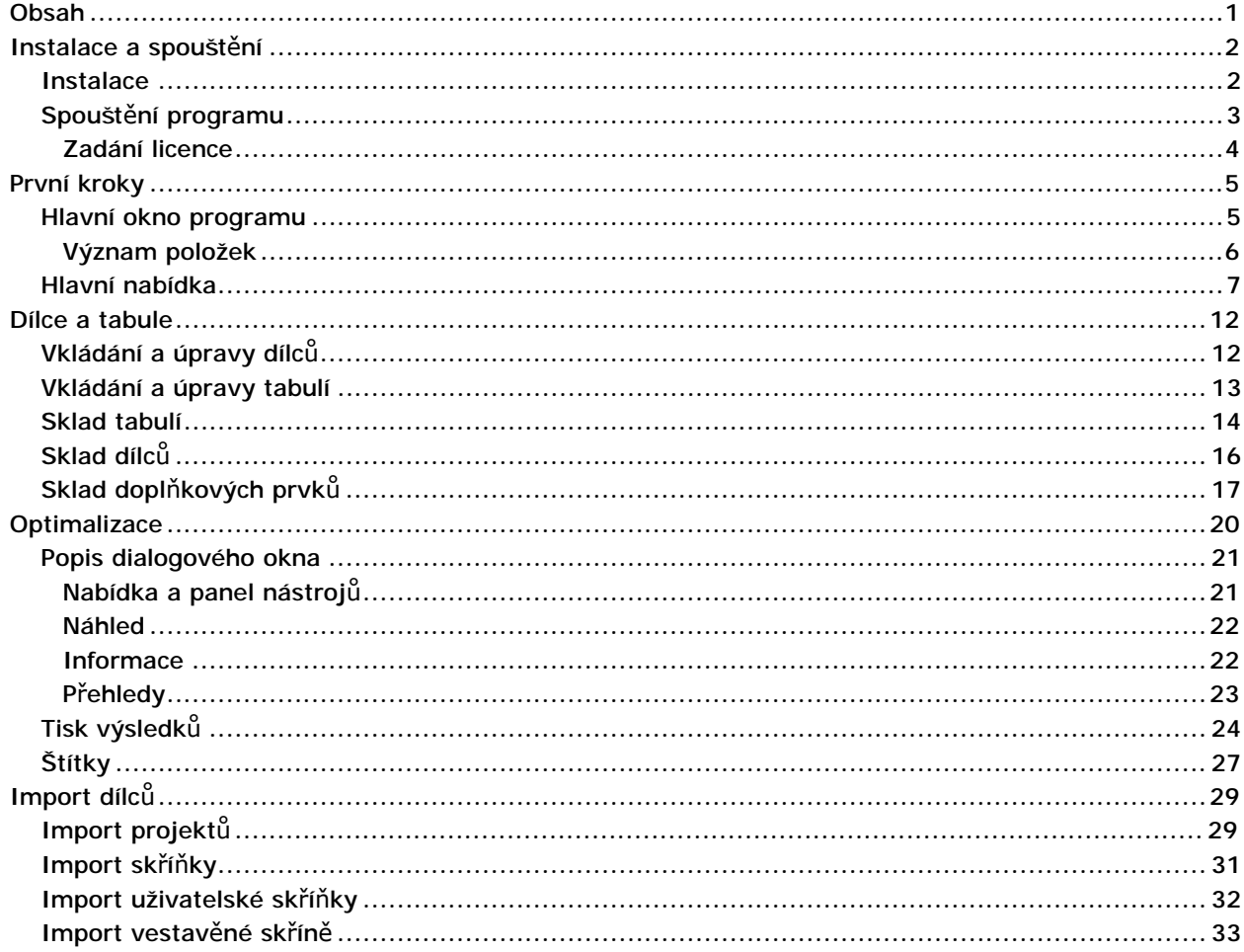

# Instalace a spouštění

#### **Instalace**

Přestože je program CAD Přířez součástí programů CAD Kuchyně a CAD Decor Pro, instaluje se samostatně.

• Na instalačním DVD programu CAD Kuchyně nebo CAD Decor Pro vyhledejte složku *CAD přířez CZ* a v ní spusťte instalační soubor *CadCut\_3\_2\_1\_6\_CZ.exe* (čísla v názvu souboru se mohou lišit podle aktuální verze programu).

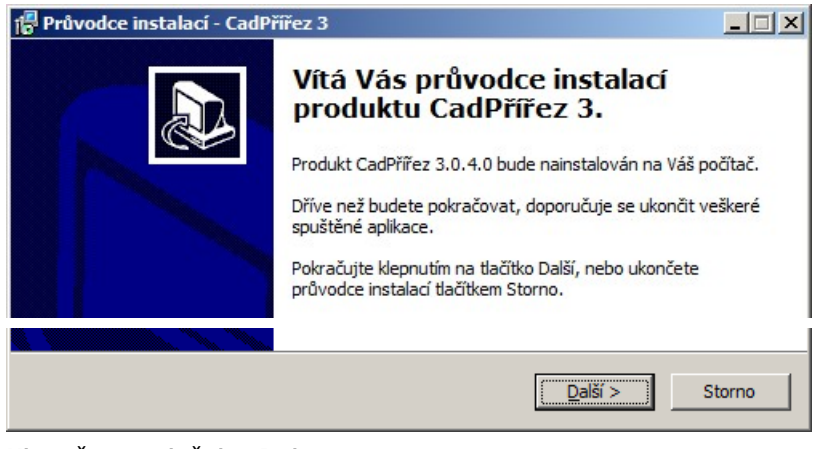

• Klepněte na tlačítko *Další*.

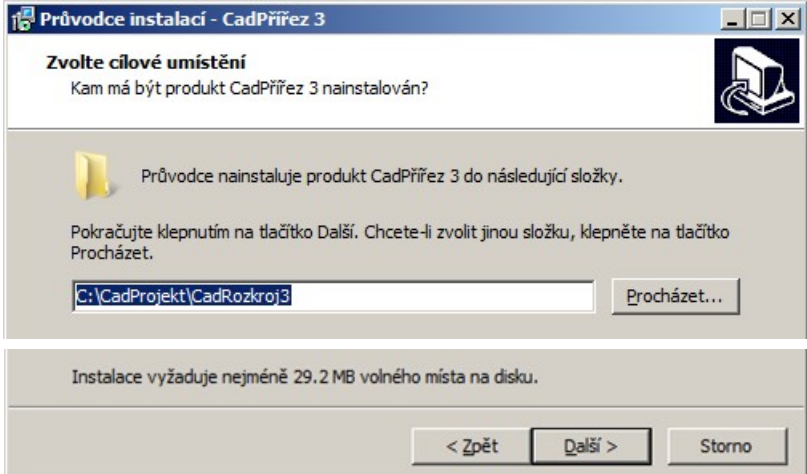

• Potvrďte nabízenou instalační složku programu a klepněte na tlačítko *Další*. Přestože instalační program nabízí možnost instalační složku změnit (tlačítkem *Procházet*), doporučujeme ponechat výchozí nastavení.

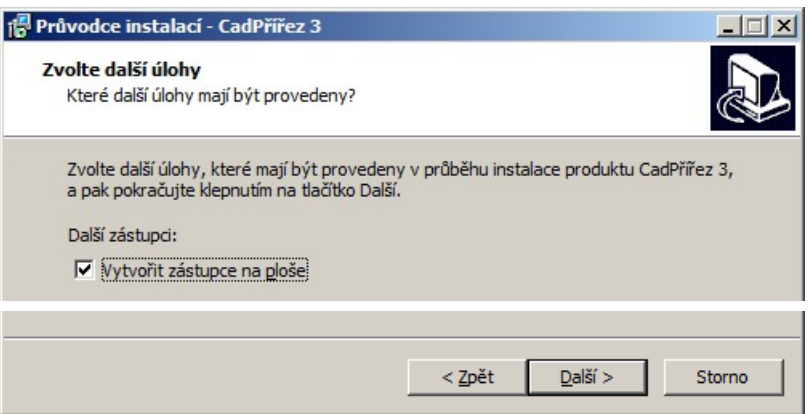

• Klepněte na tlačítko *Další*. Zobrazí se přehled nastavení instalace:

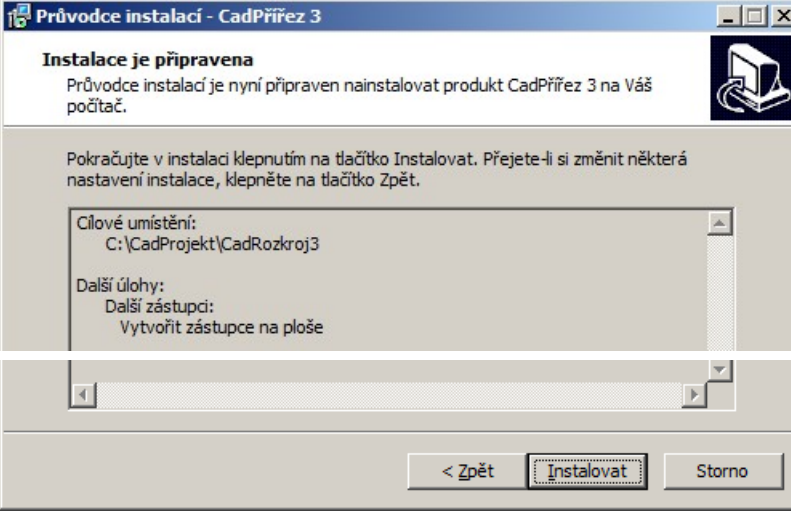

• Klepněte na tlačítko *Instalovat*. V dialogovém okně se bude zobrazovat průběh instalace:

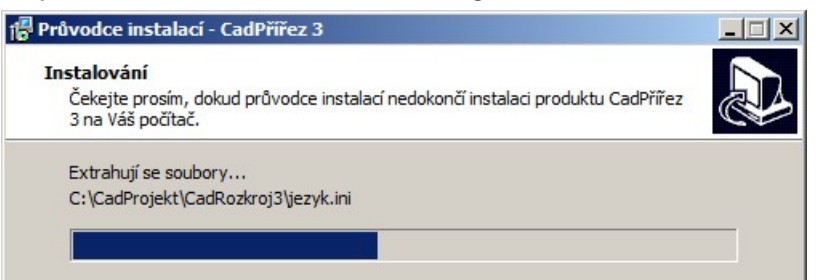

• Po dokončení instalace se zobrazí souhrnná informace:

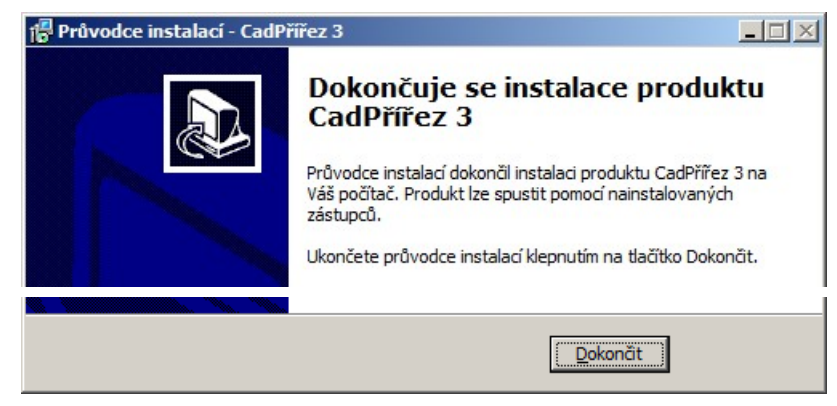

• Klepněte na tlačítko *Dokončit*.

V průběhu instalace se může zobrazit dialogové okno s požadavkem na ukončení běžícího programu IntelliCAD (nebo dot4CAD). Tento program je jádrem systémů CAD Kuchyně, CAD Decor a CAD Decor Pro. Před pokračováním instalace spuštěné programy ukončete.

### Spouštění programu

Program můžete spouštět z nabídky operačního systému *Start* volbou položky *Všechny programy > CAD Přířez 3 > CAD Přířez 3* nebo z plochy poklepáním na ikonu:

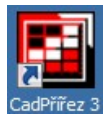

#### CAD Decor > Instalace a spouštění

#### Zadání licence

Při prvním spuštění programu se otevře dialogové okno pro zadání licenčního kódu:

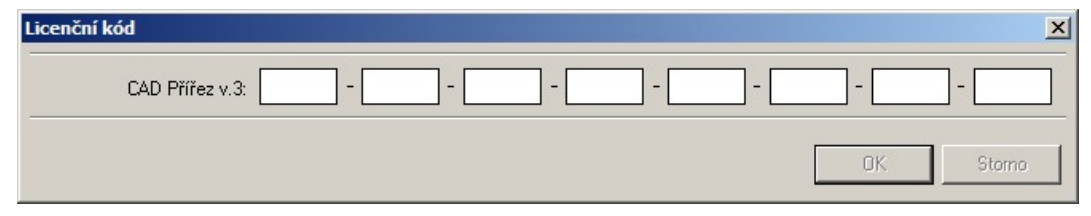

Do polí zapište licenční kód, který jste obdrželi po zakoupení programu.

DVD, ze kterého jste program nainstalovali, může již licenční údaje obsahovat. V takovém případě se dotaz na licenční kód nezobrazí a rovnou se otevře hlavní okno programu.

## První kroky

### Hlavní okno programu

Po spuštění programu se otevře hlavní dialogové okno programu:

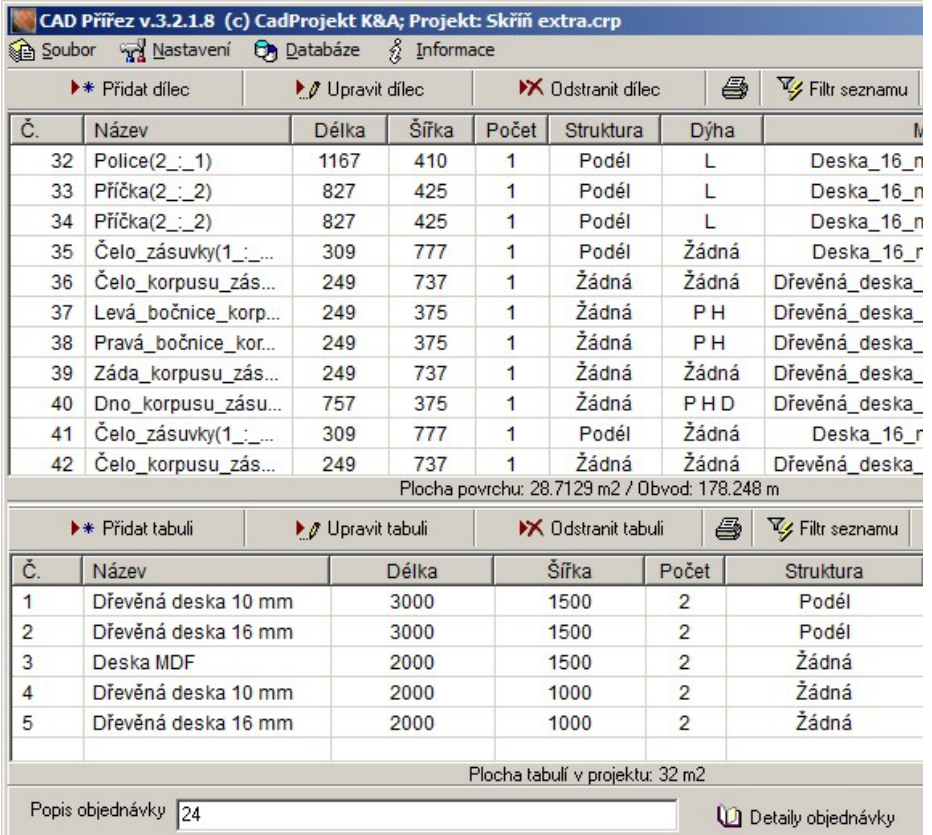

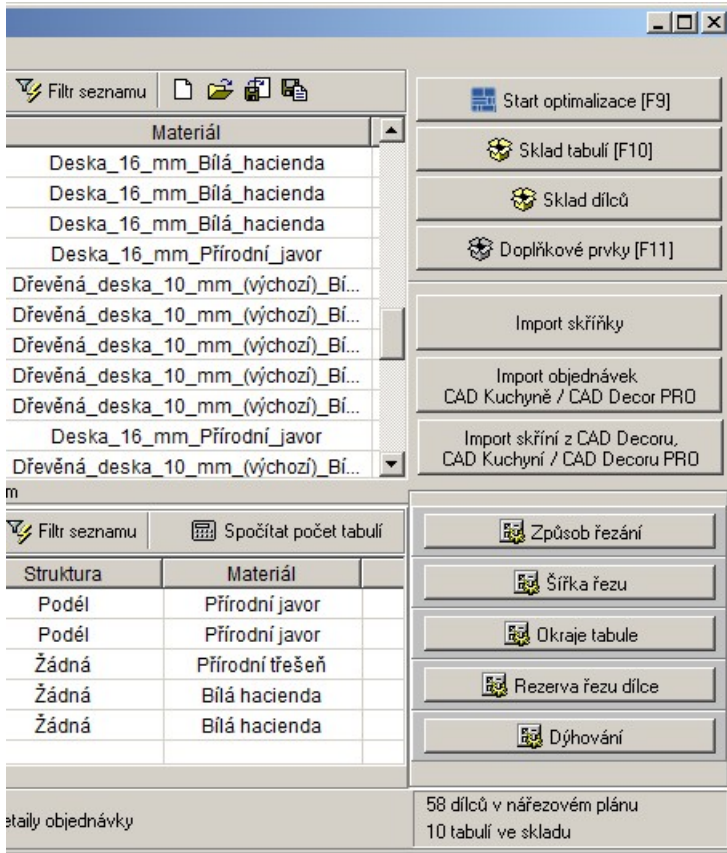

#### CAD Decor > První kroky

Všechny možnosti programu jsou dostupné buďto prostřednictvím hlavní nabídky umístěné podél horního okraje okna nebo prostřednictvím tlačítek nad tabulkami a po pravém okraji okna. Horní tabulka obsahuje seznam dílců k řezání, ve spodní tabulce je přehled tabulí, ze kterých se budou dílce řezat. Návrhem optimálního rozložení dílců na tabulích vznikne nářezový plán.

#### Význam položek

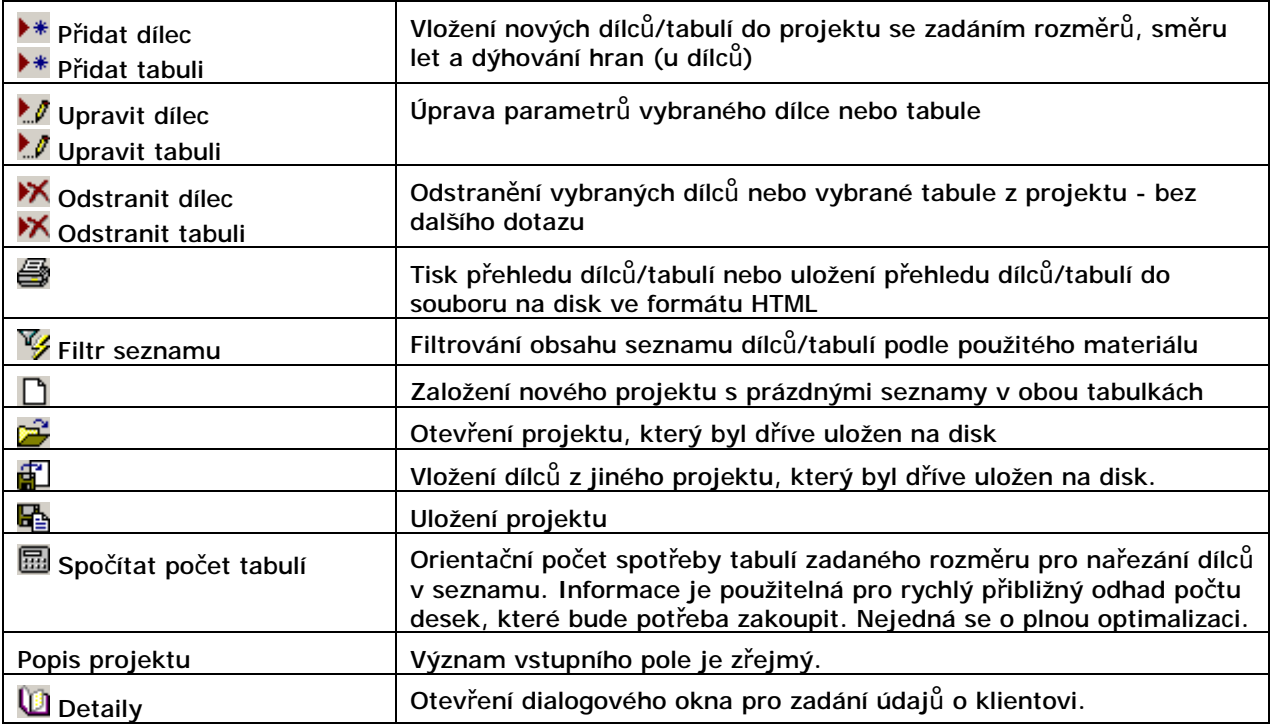

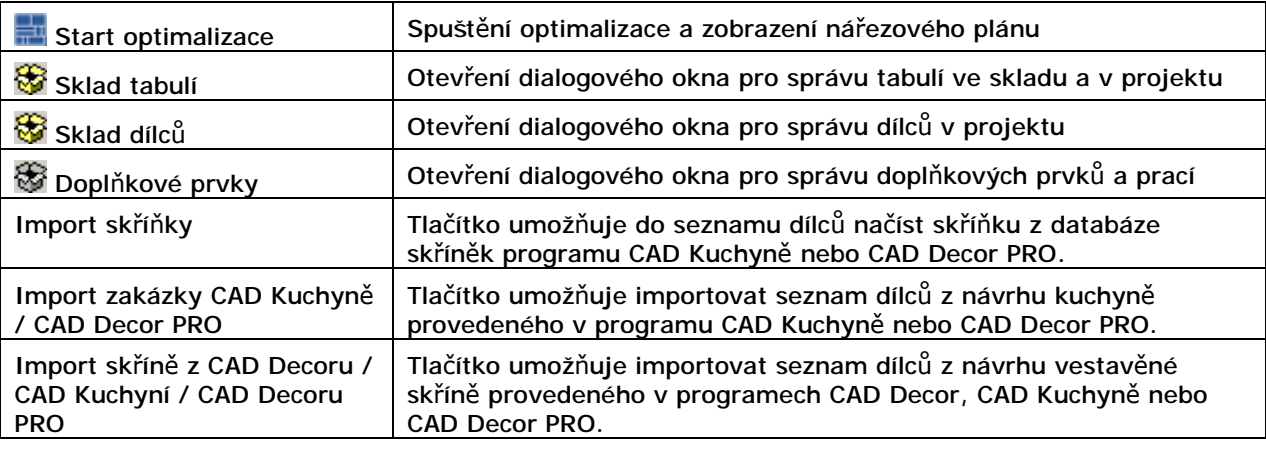

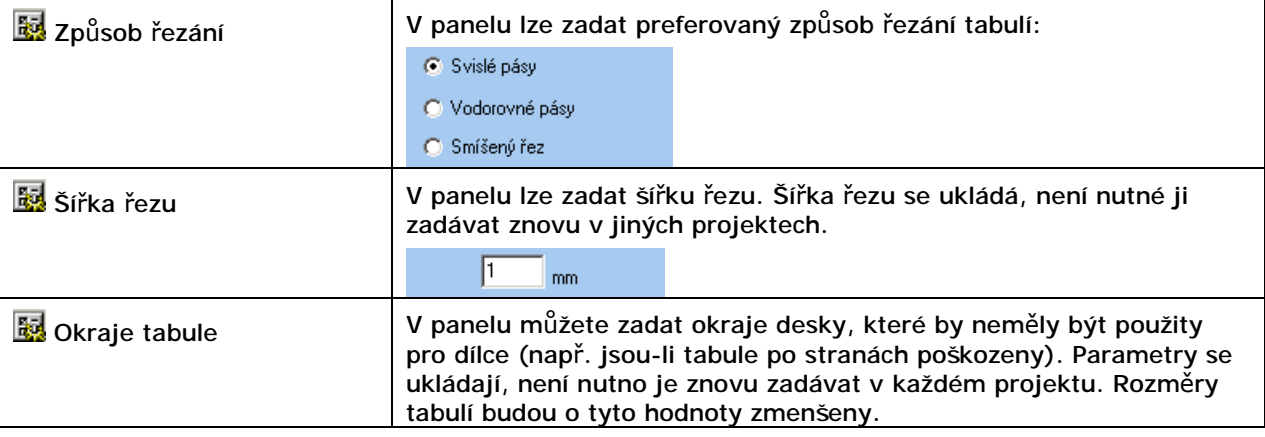

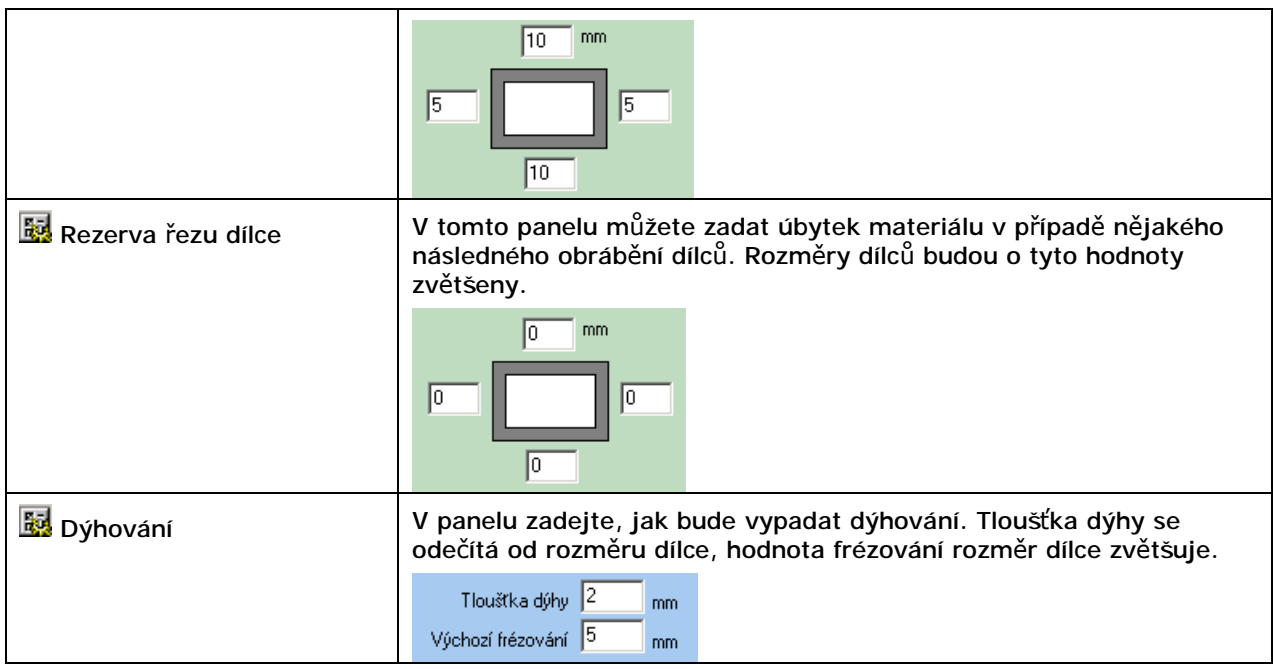

Jednotlivé možnosti budou popsány v samostatných kapitolách dále v textu.

### Hlavní nabídka

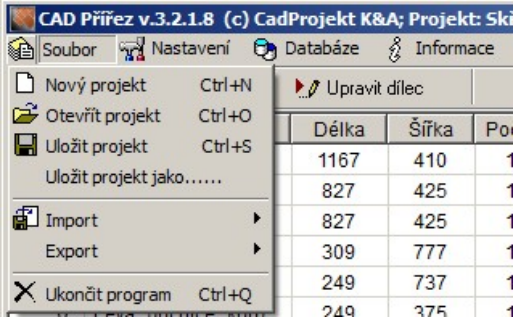

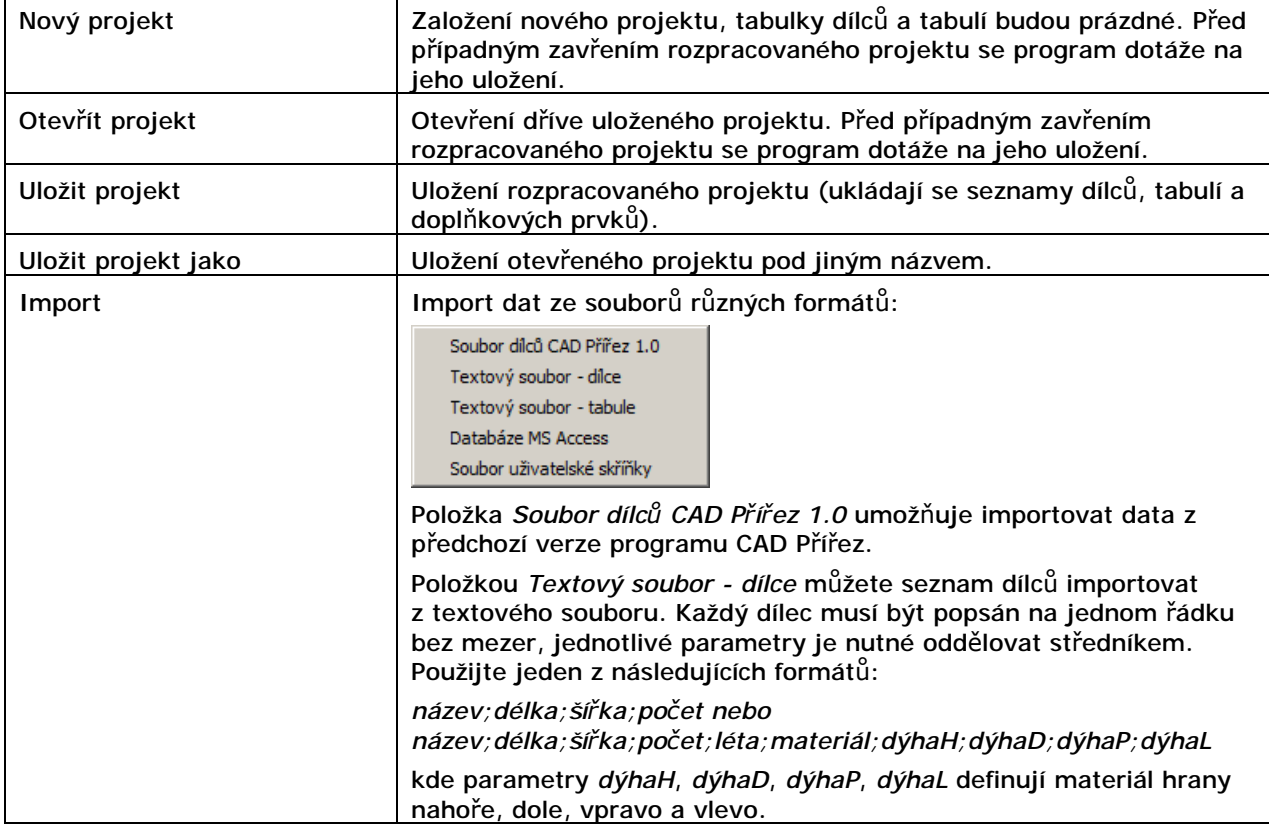

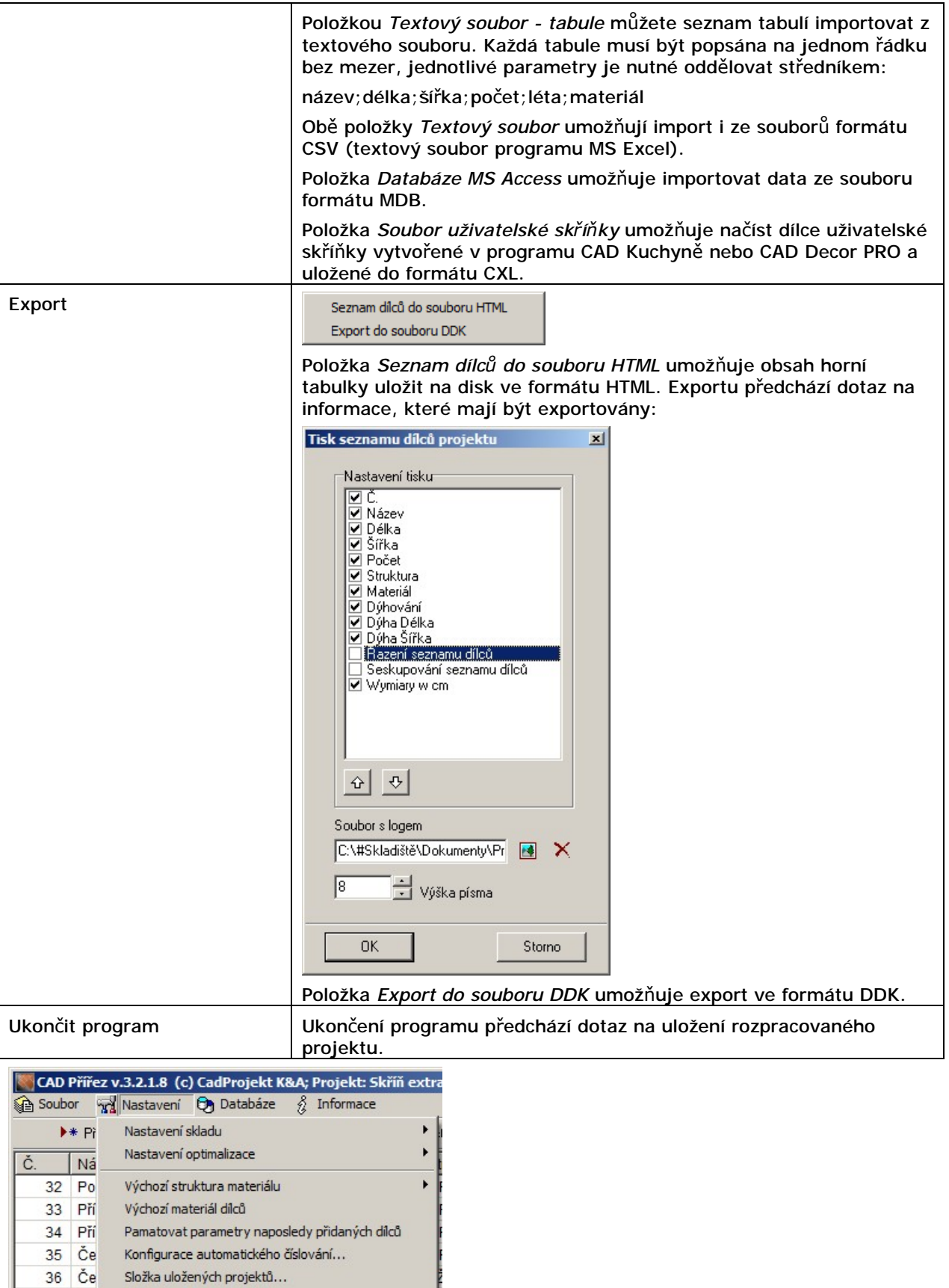

37 Le Výchozí seskupování dílců ı

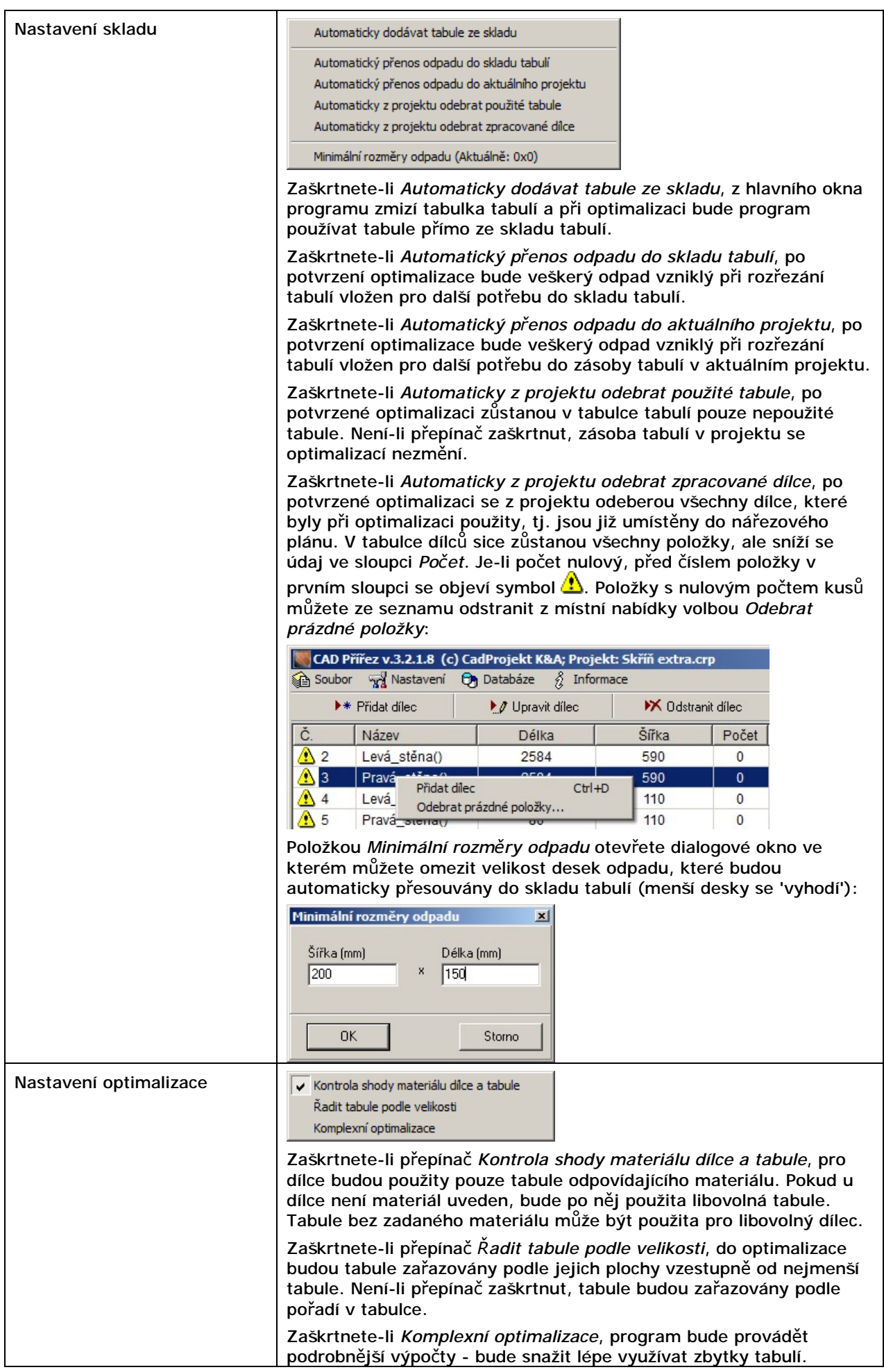

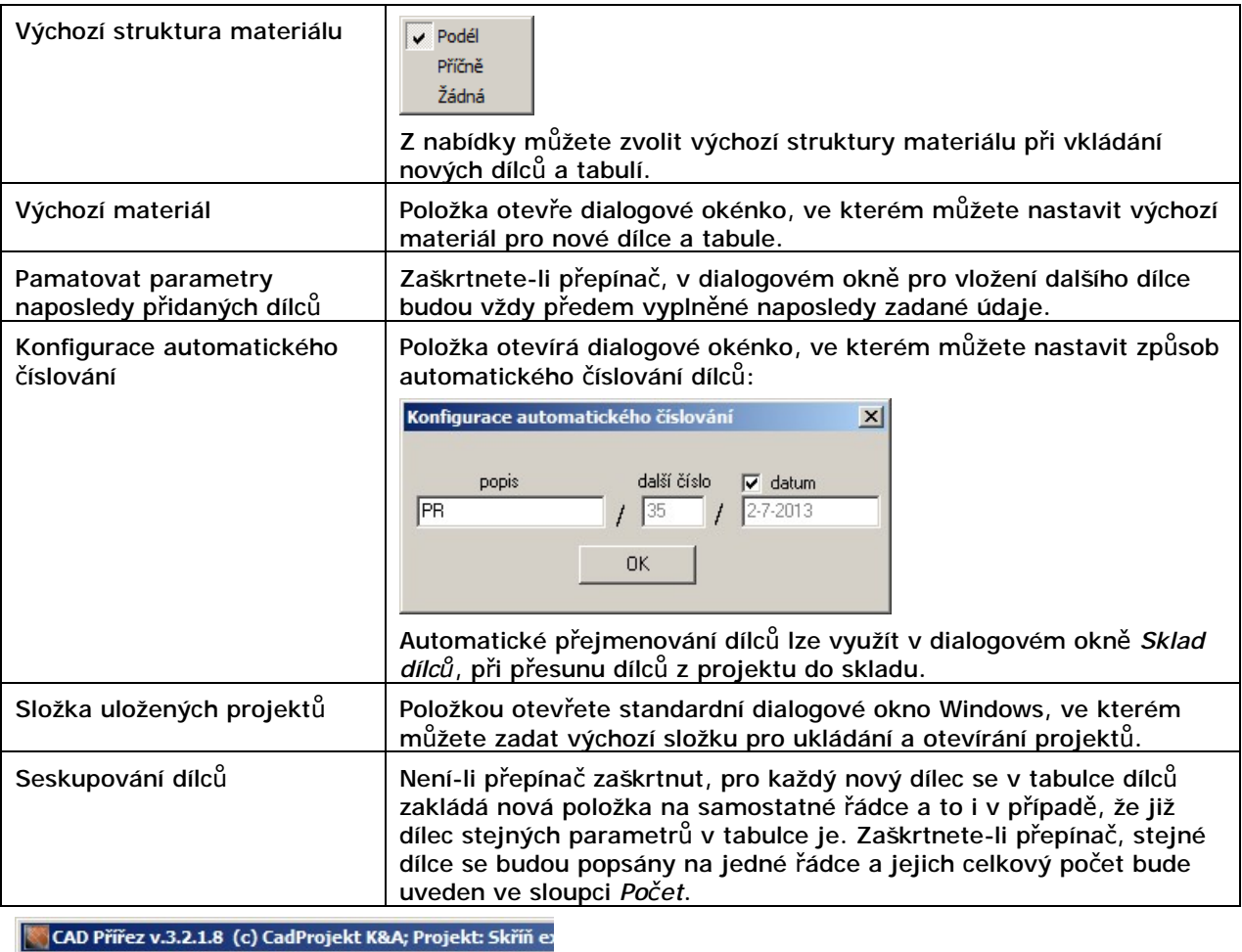

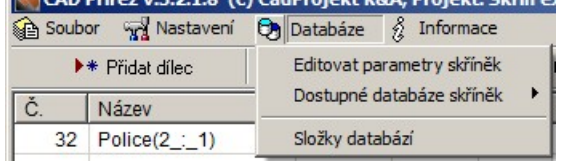

Editovat parametry skříněk | Položka otevírá dialogové okno, ve kterém můžete definovat z jakých dílců (desek) a doplňkových prvků jsou vyrobeny skříňky obsažené v databázích programů CAD Kuchyně nebo CAD Decor PRO:

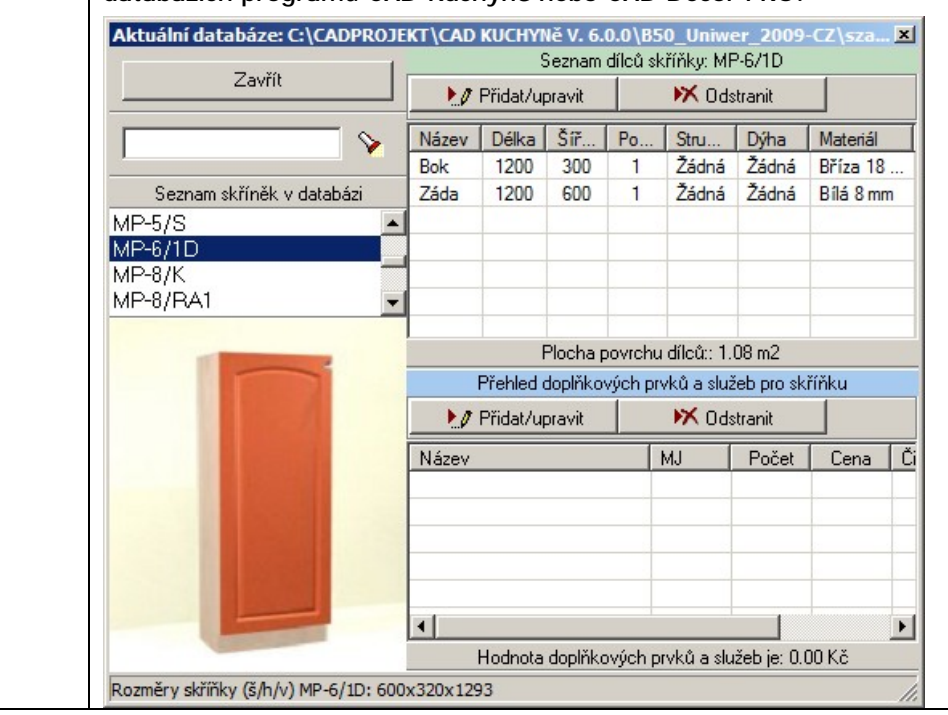

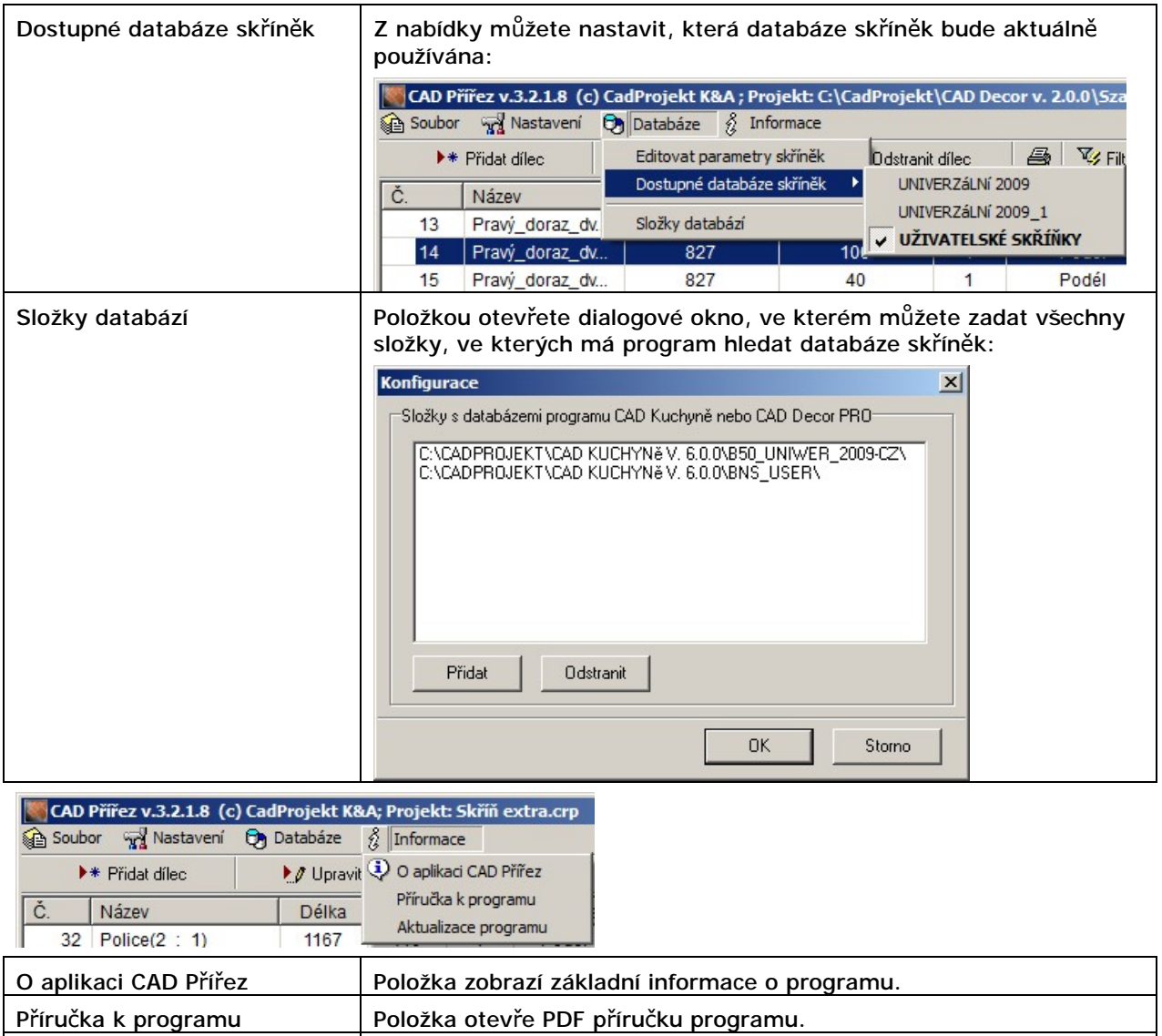

Aktualizace programu Položka otevře webové stránky výrobce programu, na kterých si

můžete stáhnout nejnovější verzi programu a příručky.

## Dílce a tabule

# Vkládání a úpravy dílců

Nový dílec do tabulky dílců přidáte klepnutím na tlačítko *Přidat dílec*, volbou položky *Přidat dílec* z místní nabídky nad tabulkou, nebo stiskem kláves CTRL+D. Úpravu parametrů vybraného dílce spustíte klepnutím na tlačítko *V Upravit dílec* nebo poklepáním na vybraný řádek tabulky. V obou případech se otevře stejné dialogové okno:

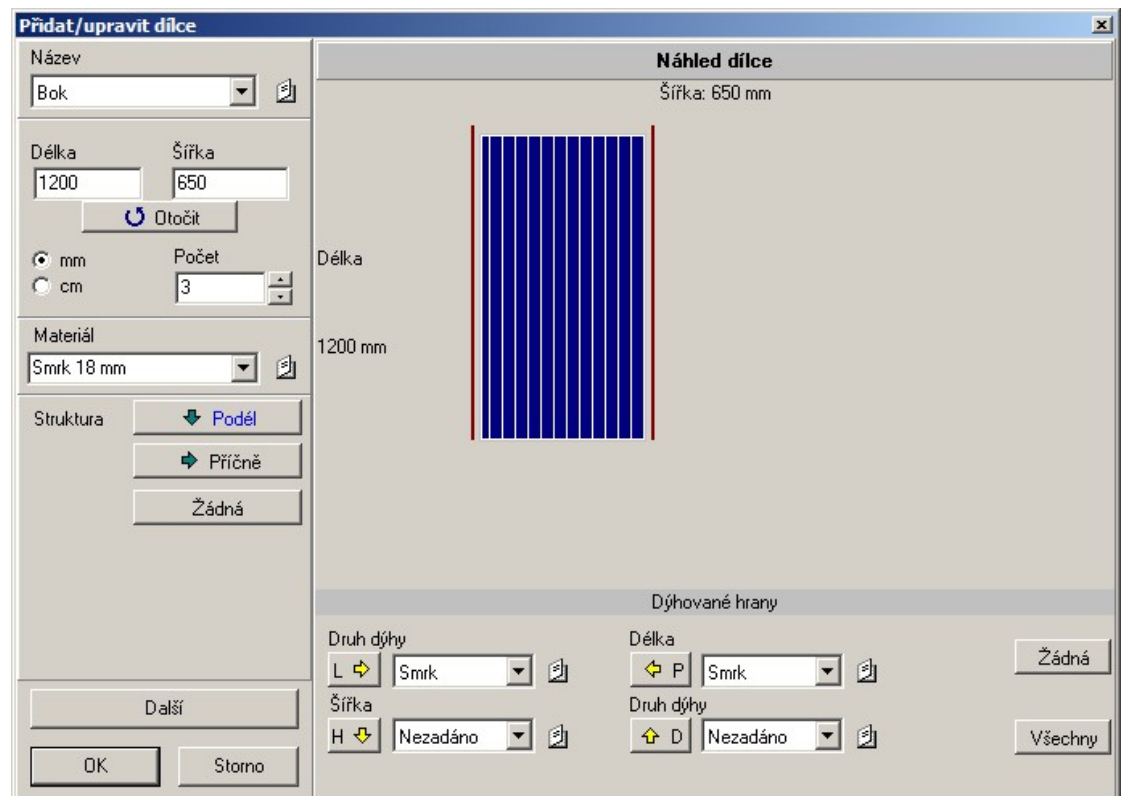

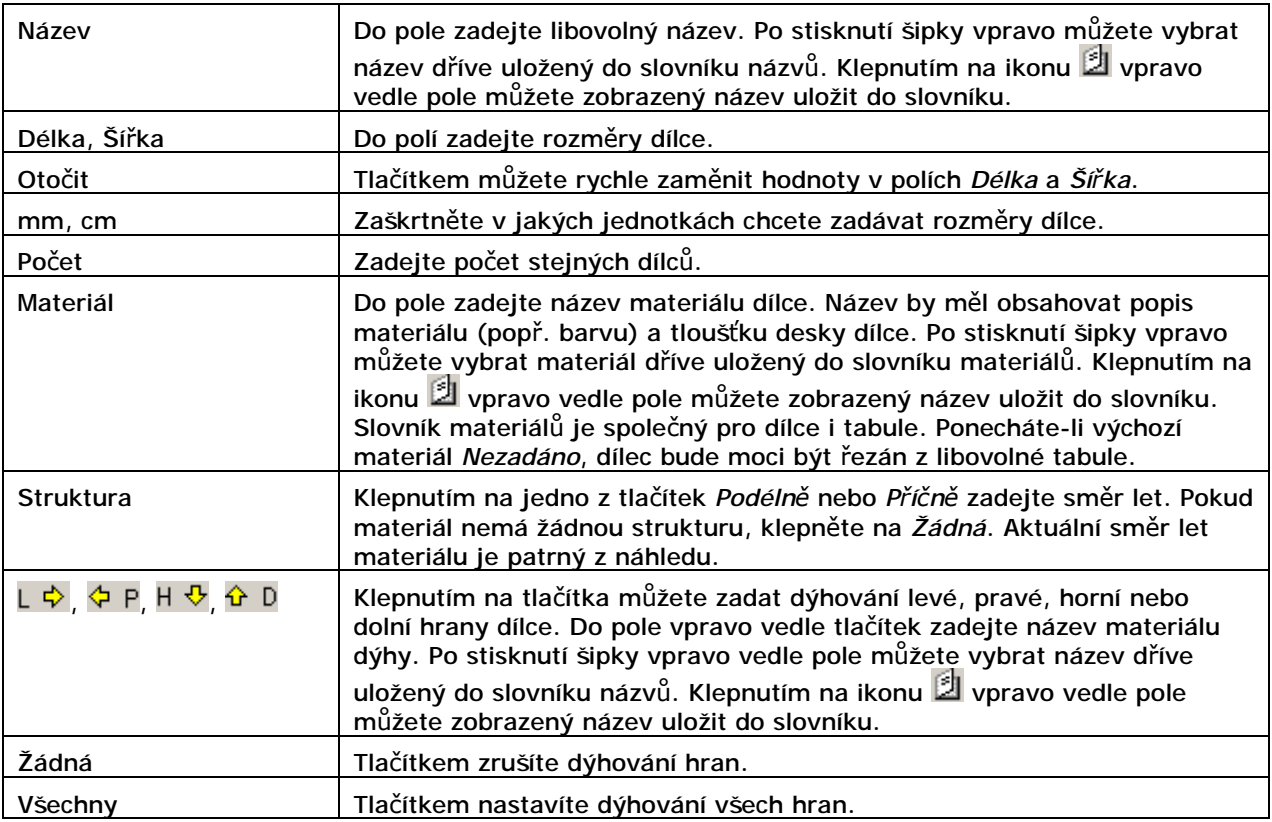

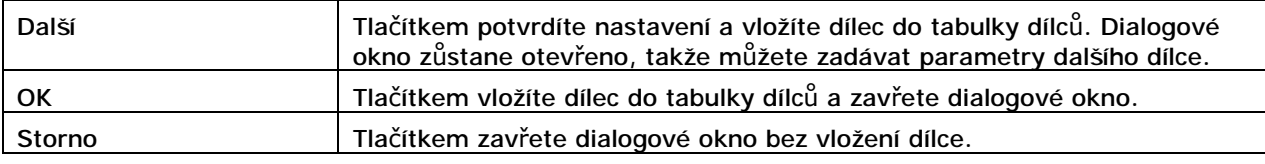

Při úpravě dílce je obsah dialogového okna mírně pozměněn:

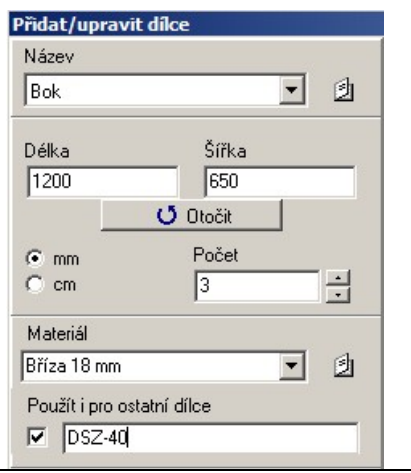

Zaškrtnete-li přepínač *Použít pro ostatní dílce*, změna materiálu dílce bude aplikována nejen na vybraný dílec, ale na všechny dílce stejného materiálu. Do pole vedle přepínače můžete zapsat název skříňky. Změna pak bude aplikována pouze na ty dílce stejného materiálu, které jsou použity v takto specifikované skříňce. Není-li přepínač zaškrtnut, dojde pouze ke změně vybraného dílce.

### Vkládání a úpravy tabulí

Novou tabuli do tabulky tabulí přidáte klepnutím na tlačítko *Přidat tabuli*. Úpravu parametrů vybrané tabule spustíte klepnutím na tlačítko *Upravit tabuli* nebo poklepáním na vybraný řádek tabulky. V obou případech se otevře stejné dialogové okno:

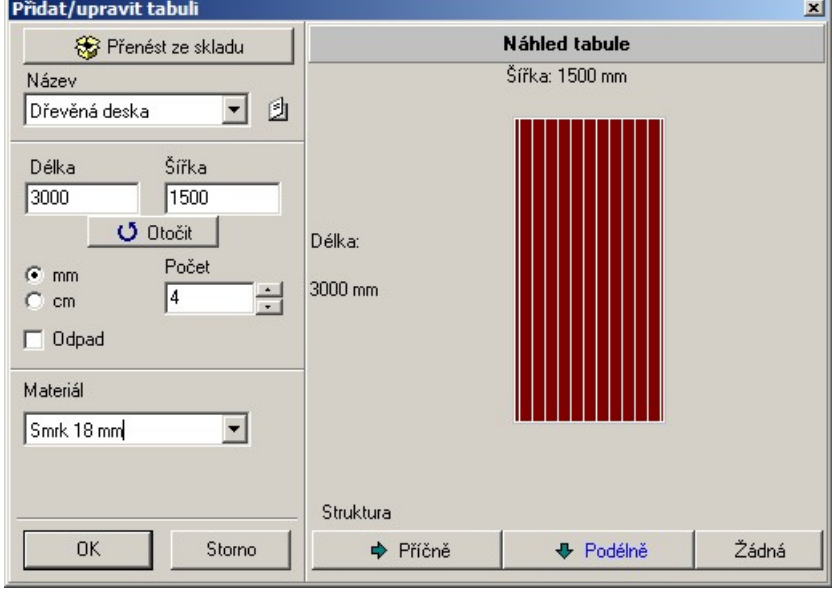

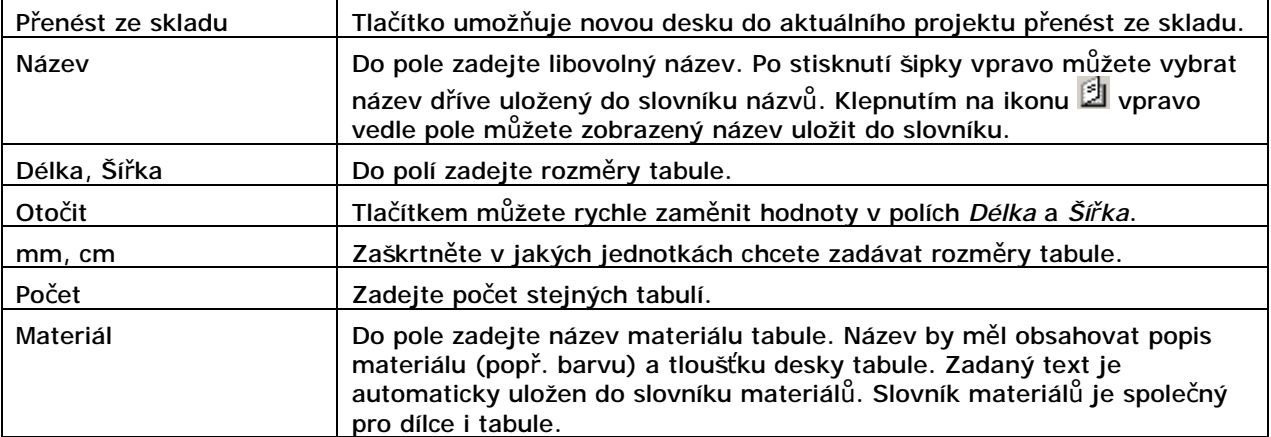

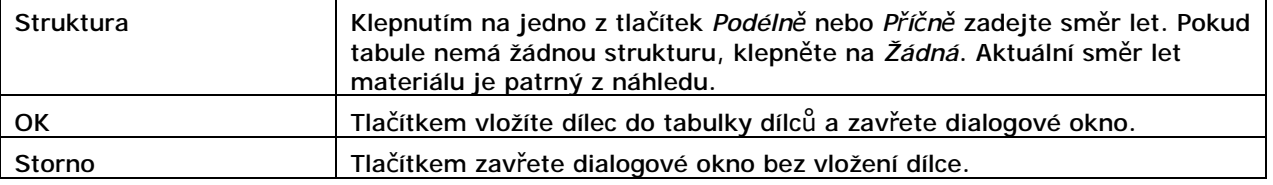

### Sklad tabulí

Sklad tabulí umožňuje vytvářet zásobu tabulí, tj. materiálu, který je k dispozici pro řezání dílců v jednotlivých projektech. Sklad tabulí je nezávislý na projektech, všechny změny v něm jsou automaticky ukládány a stejný sklad je k dispozici v každém otevřeném projektu. Sklad může být automaticky doplňován odřezky (odpadem) z jednotlivých nářezových plánů.

Sklad tabulí otevřete klepnutím na tlačítko *Sklad tabulí* nebo stisknutím klávesy F10. Otevře se dialogové okno:

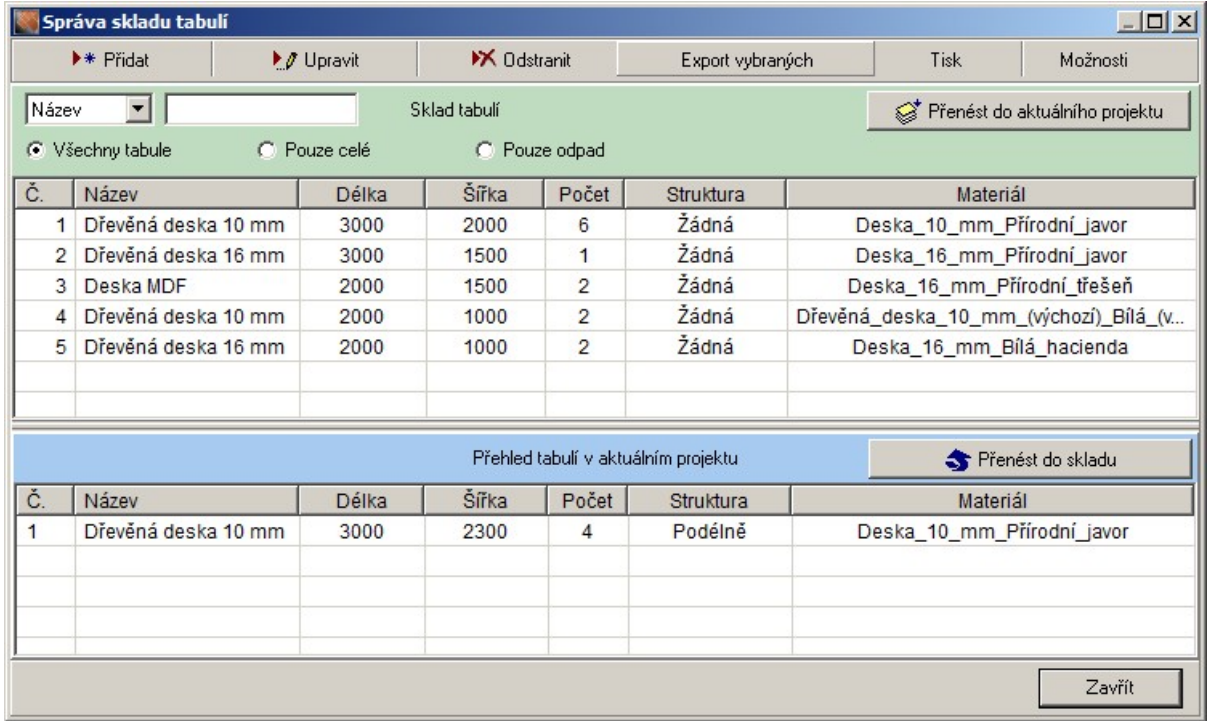

Horní tabulka obsahuje položky skladu tabulí, dolní tabulka přehled tabulí vložených do aktuálního projektu. Tlačítka v panelu, který je umístěn hned po záhlavím dialogového okna se vztahují k horní tabulce - k přehledu tabulí ve skladu.

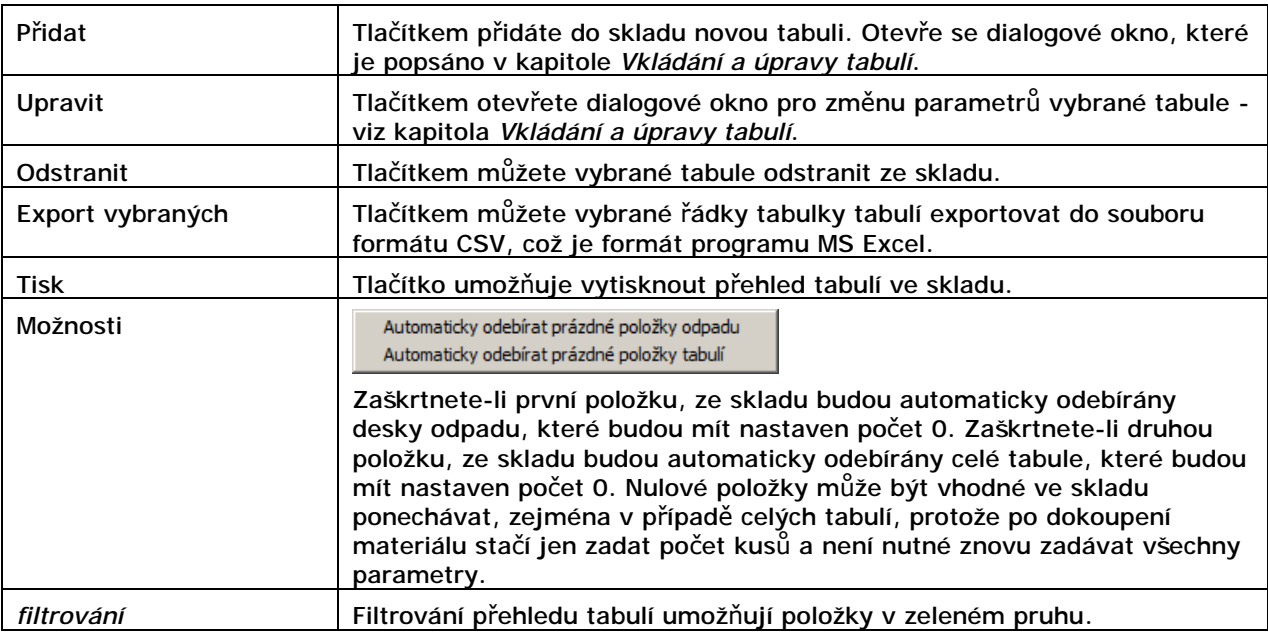

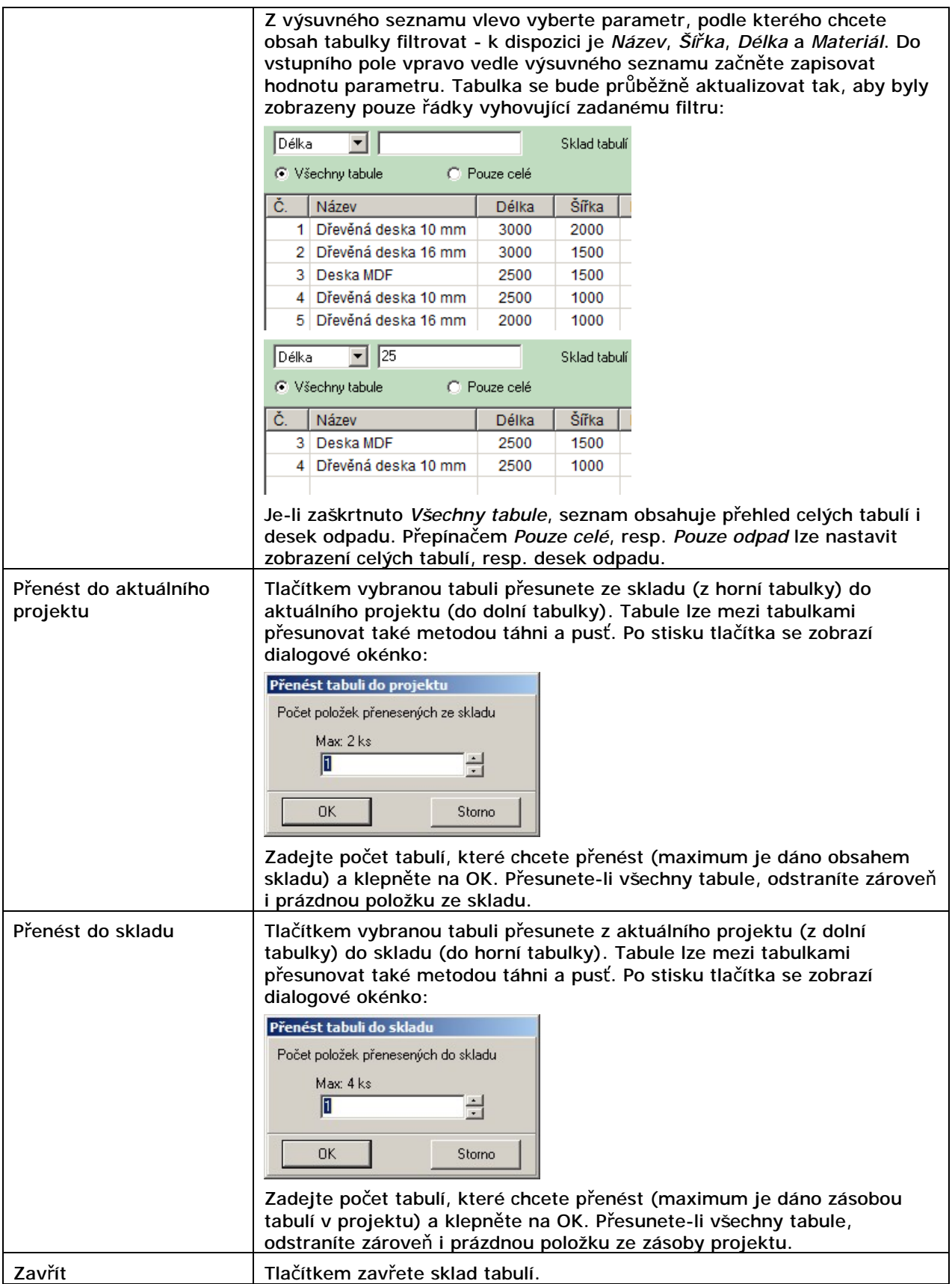

# Sklad dílců

Sklad dílců umožňuje dílce přesunovat mezi aktuálním projektem a skladem. Důvodem může být např. fakt, že na skladě tabulí momentálně nejsou tabule vhodného materiálu a tudíž potřebujete zpracování některých dílců přesunout na později.

Sklad dílců je nezávislý na projektech, všechny změny v něm jsou automaticky ukládány a stejný sklad je k dispozici v každém otevřeném projektu.

Sklad tabulí otevřete klepnutím na tlačítko *Sklad dílců*. Otevře se dialogové okno:

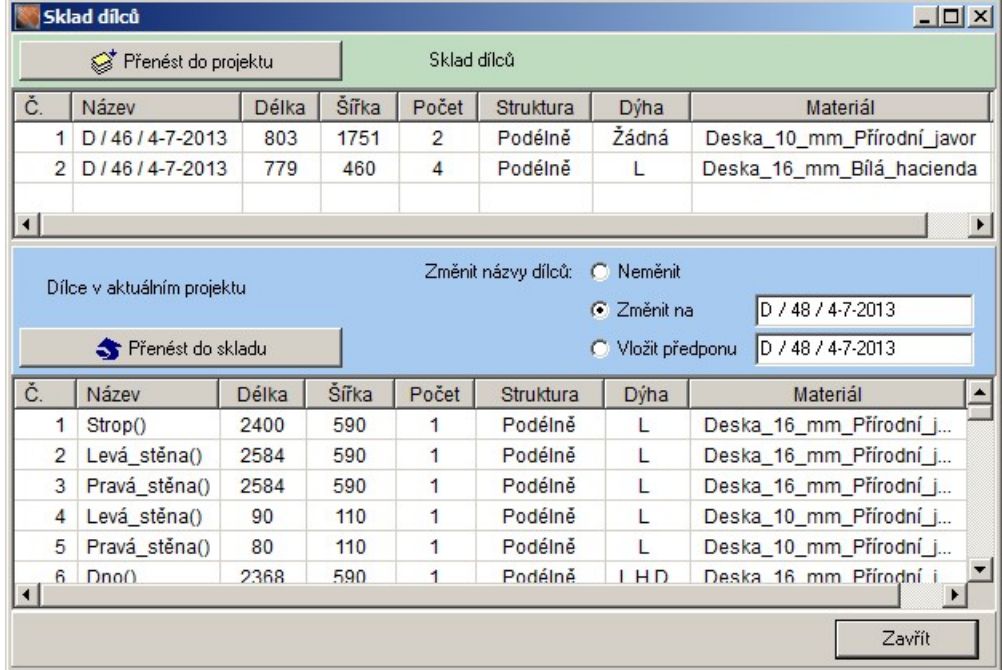

Horní tabulka obsahuje položky skladu dílců, dolní tabulka přehled dílců vložených do aktuálního projektu.

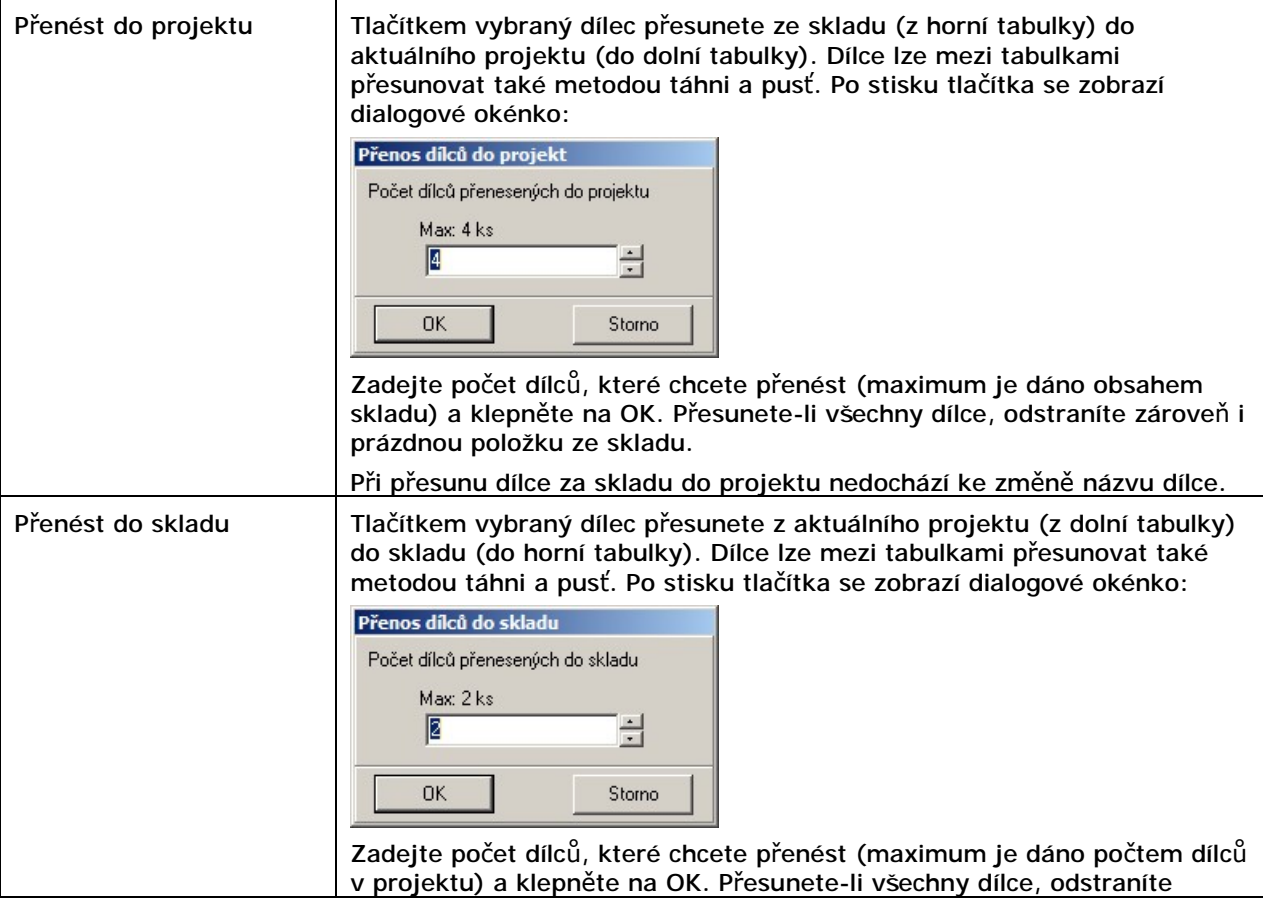

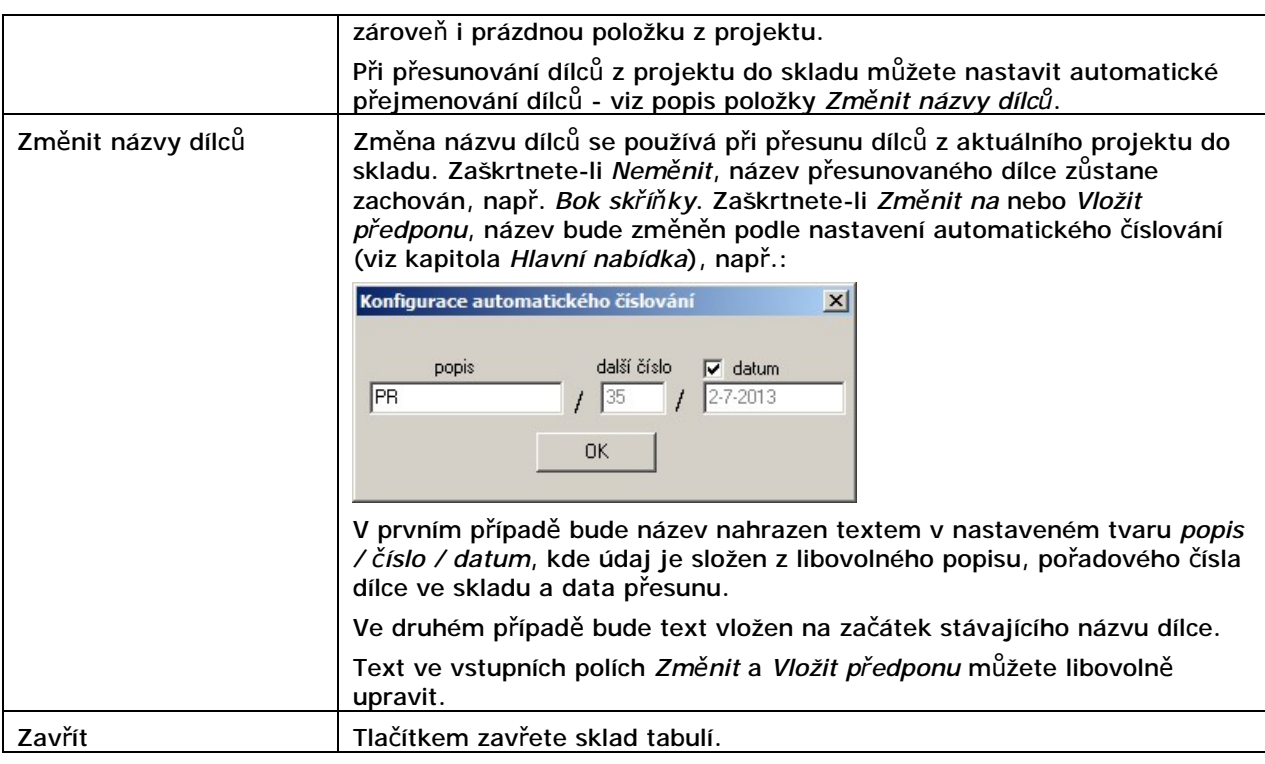

### Sklad doplňkových prvků

Sklad doplňkových prvků, činností a prací, které mají nějakou souvislost s nářezovým plánem. Sklad doplňkových prvků je nezávislý na projektech, všechny změny v něm jsou automaticky ukládány a stejný sklad je k dispozici v každém otevřeném projektu.

Snad jediný význam vytváření skladu je možnost co nejpřesněji definovat obsah zakázky a získat tak informaci o reálné ceně.

Sklad doplňkových prvků otevřete klepnutím na tlačítko *Doplňkové prvky* nebo stisknutím klávesy F11. Otevře se dialogové okno:

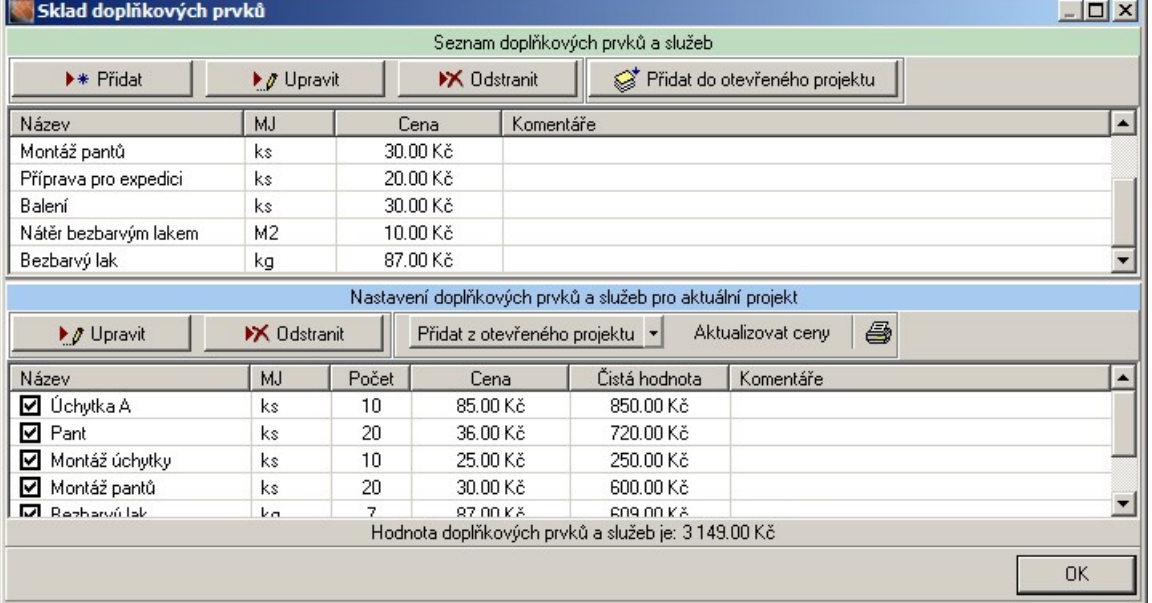

Horní tabulka obsahuje položky skladu doplňkových prvků, dolní tabulka přehled doplňkových prvků vložených do aktuálního projektu. Na řádce pod spodní tabulkou je uvedena souhrnná cena zakázky.

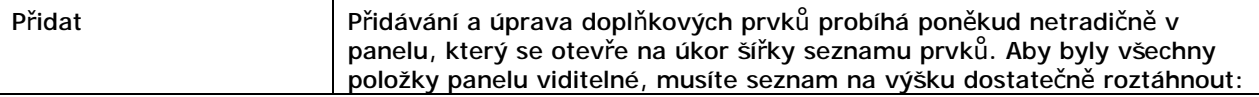

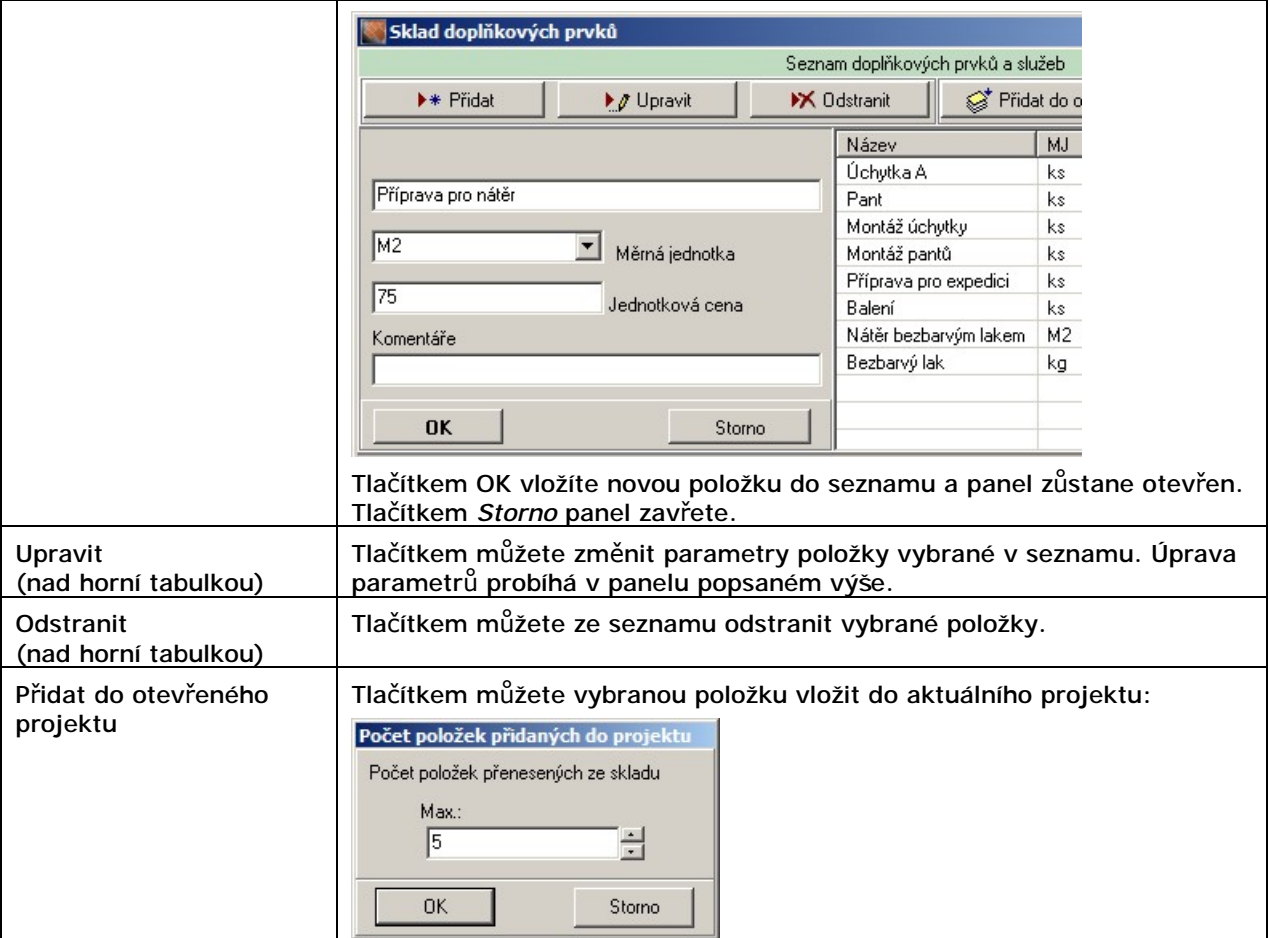

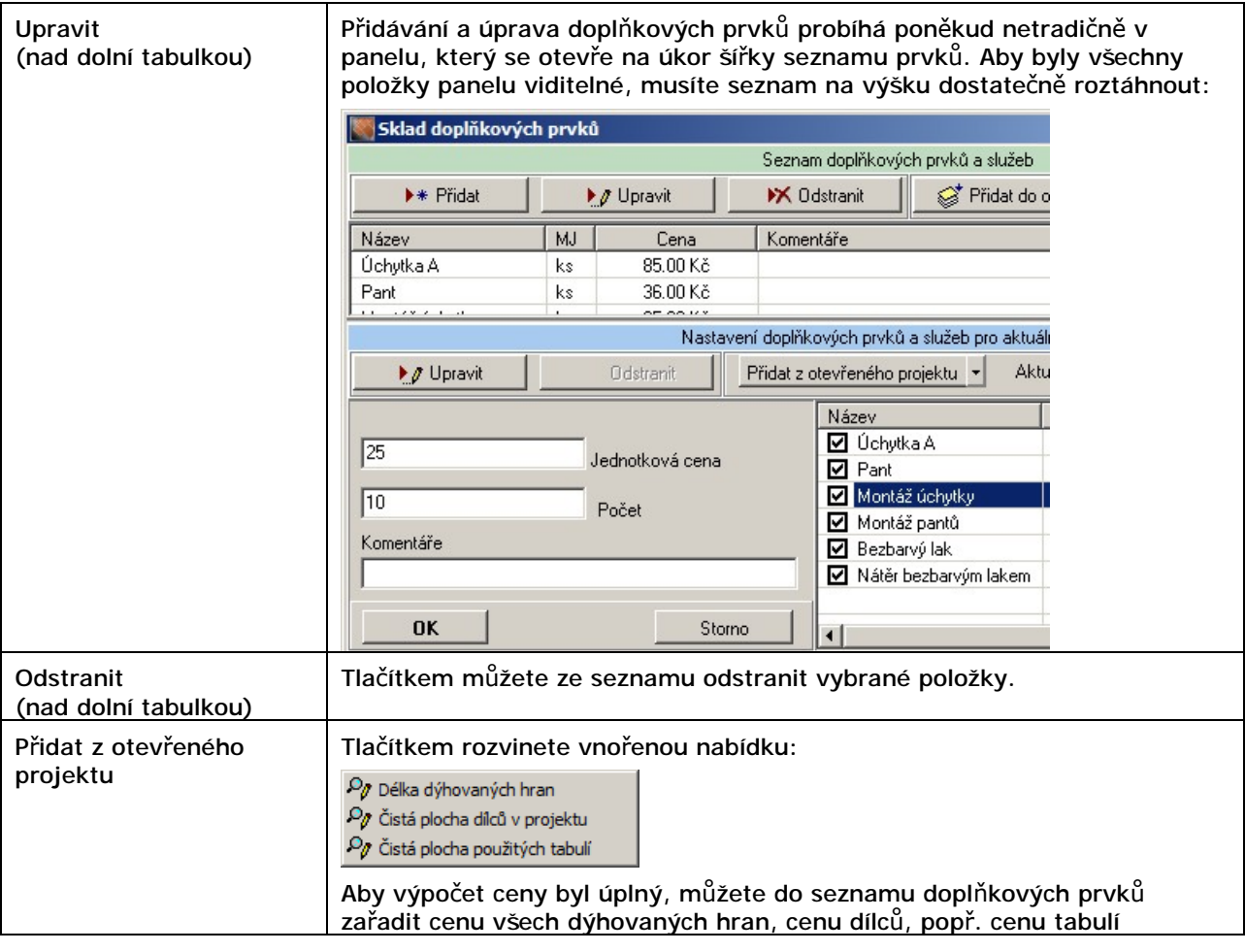

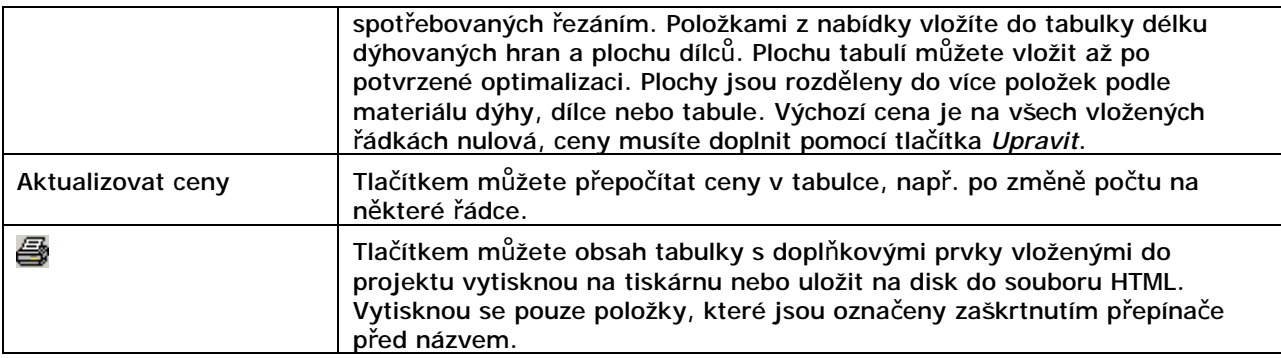

## **Optimalizace**

Optimalizaci nářezového plánu spustíte klepnutím na tlačítko **Bulan Start** *optimalizace* nebo stiskem klávesy F9. Proběhne krátký výpočet (je znázorňován modrým pruhem v pravém dolním rohu hlavního okna) a pak se zobrazí náhled výsledků optimalizace:

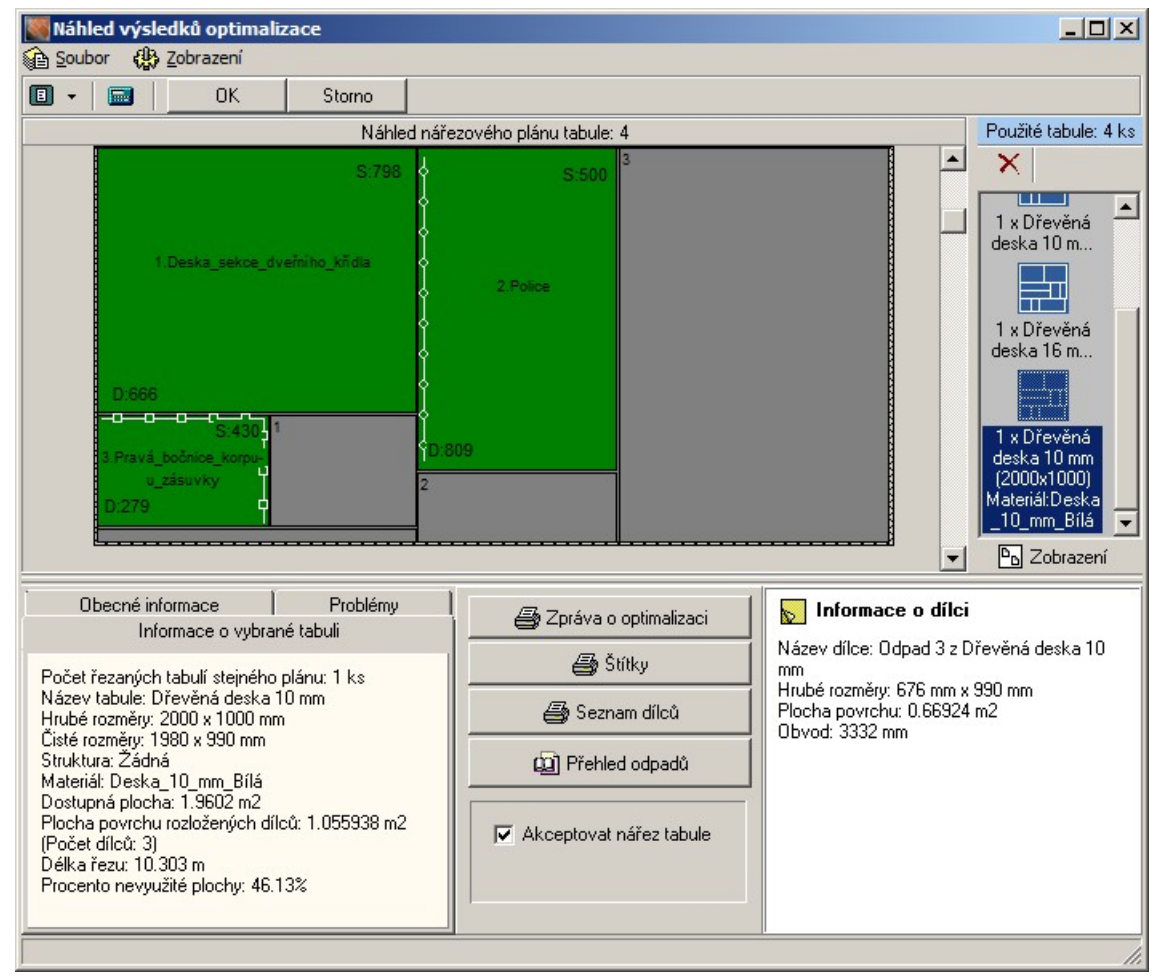

Během optimalizace provede program návrh uspořádání dílců na tabulích shodného materiálu tak, aby vzniklý odpad byl co možná nejmenší. Průběh optimalizace a její účinek na projekt je řízen řadou parametrů, které musíte předem nastavit v hlavním dialogovém okně programu (více viz kapitoly *Hlavní okno programu* a *Hlavní nabídka*):

• položky z nabídky *Nastavení > Nastavení skladu*:

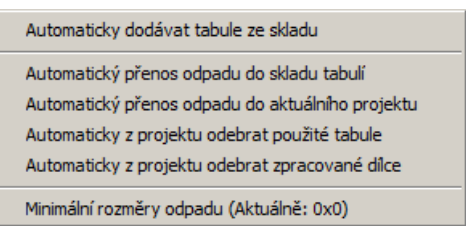

• položky z nabídky *Nastavení > Nastavení optimalizace*:

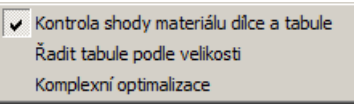

• nastavení z panelů *Způsob řezání*, *Šířka řezu*, *Okraje tabule*, *Rezerva řezu dílce* a *Dýhování*

Po provedení optimalizace a zobrazení dialogového okna *Náhled výsledků optimalizace* proveďte uložení obrázků nářezových plánů, tisk přehledů dílců a desek odpadu, tisk zprávy o optimalizaci a tisk štítků. Pak dialogové okno zavřete buďto tlačítkem *Storno* nebo OK. Když okno zavřete tlačítkem *Storno*, program bude provedenou optimalizaci ignorovat. Použijete-li tlačítko OK, výsledky optimalizace potvrdíte, a podle přepínačů z nabídky *Nastavení > Nastavení skladu* provede program patřičné změny v seznamu dílců a tabulí projektu. Typicky přesune odpad do skladu tabulí, odebere použité tabule a zpracované dílce. Pokud v projektu zůstanou nějaké dílce, můžete ze skladu tabulí

přesunout do projektu další tabule a pokračovat další optimalizací. Tento postup můžete opakovat až do zpracování všech dílců.

Dílce po optimalizaci mohou zůstat v projektu z následujících důvodů:

- nebyly k dispozici desky odpovídajícího materiálu
- nebyly k dispozici desky potřebné velikosti
- nebyl k dispozici dostatečný počet desek
- nářez některé tabule jste odmítli zrušením zaškrtnutí přepínače *Akceptovat nářez tabule*

### Popis dialogového okna

#### Nabídka a panel nástrojů

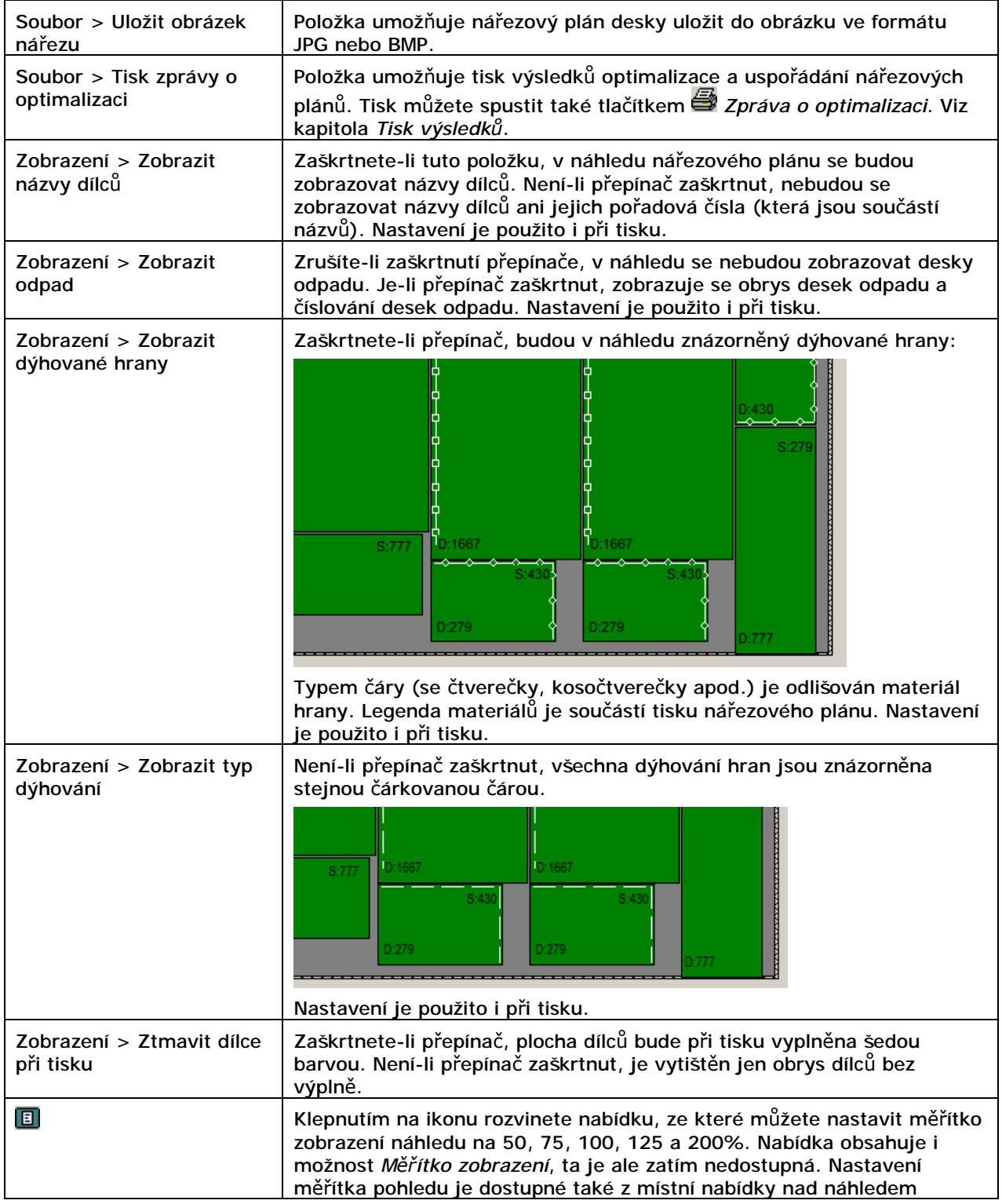

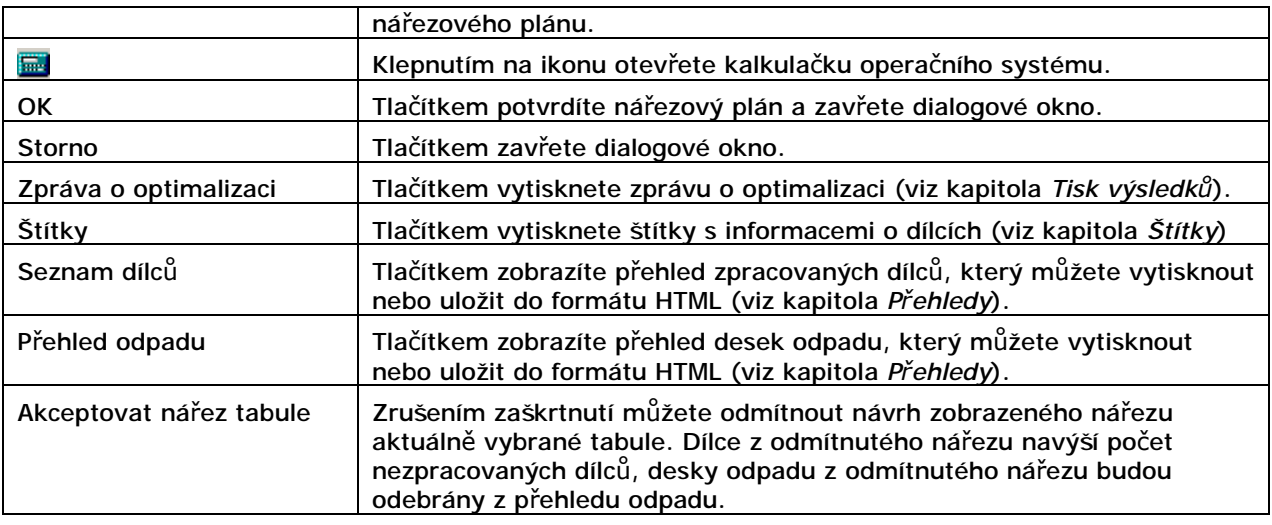

#### Náhled

Při optimalizaci navrhne program, jak co nejúsporněji rozřezat tabule na jednotlivé dílce. Přehled zpracovaných (rozřezaných) tabulí je po pravé straně náhledu. Klepnutím na modrou ikonu tabule zobrazíte v náhledu její nářezový plán. Tlačítko **D** Zobrazení pod přehledem tabulí umožňuje přepnout způsob zobrazení tabulí v přehledu (ikony+text nebo jen text).

V náhledu jsou zelenou barvou zobrazeny jednotlivé dílce, šedou barvou tabule a volitelně desky odpadu. V rozích dílců jsou zobrazeny rozměry dílců (D je délka a S je šířka). Volitelně lze zobrazit názvy dílců a znázornit dýhované hrany. Na obvodu tabule jsou znázorněny nezpracované okraje tabule (pokud byly zadány), mezi dílci a deskami odpadu jsou mezery odpovídající zadané šířce řezu.

#### **Informace**

V dolní části dialogového okna *Náhled výsledků optimalizace* jsou k dispozici další nástroje a informační panely:

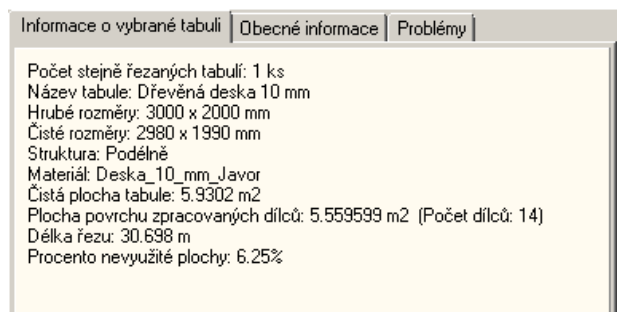

Pokud se při optimalizaci vyskytnou nějaké problémy, jejich výčet se objeví na kartě *Problémy*:

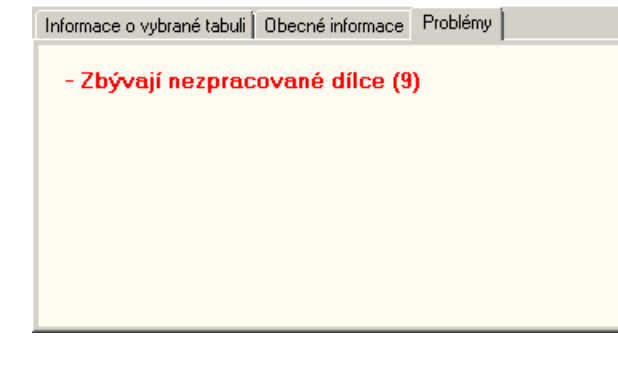

Na kartě *Obecné informace* jsou zobrazeny základní údaje o výpočtu nářezových plánů. Pokud při optimalizaci nebyl v projektu k dispozici dostatečný počet tabulí potřebného materiálu, na kartě se objeví informace o počtu nezpracovaných dílců:

Informace o vybrané tabuli Obecné informace Problémy

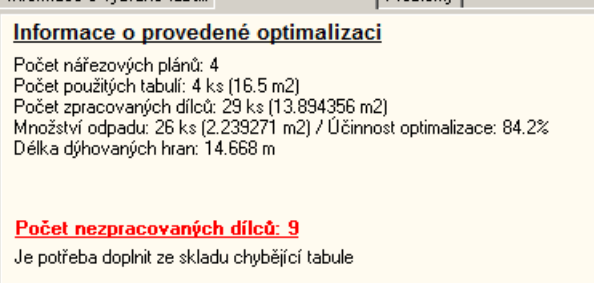

Klepnutím na červenou, podtrženou řádku otevřete dialogové okno s přehledem nezpracovaných dílců.

Panel v pravém dolním rohu okna zobrazuje informace o dílci, na který v náhledu ukážete myší (není třeba klepat na žádné tlačítko myši).

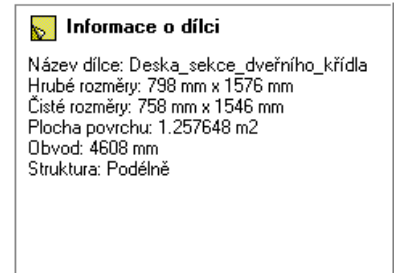

Stejným způsobem můžete zobrazit informace i o některé desce odpadu.

#### Přehledy

Tlačítkem *Seznam dílců* otevřete dialogové okno s přehledem dílců:

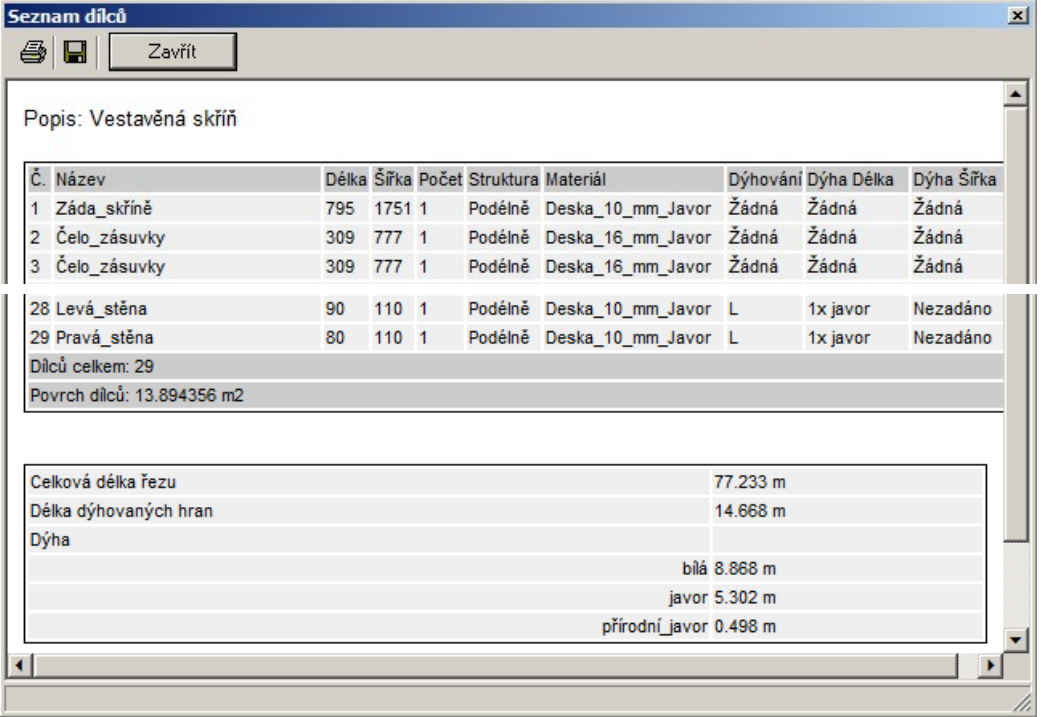

#### CAD Decor > Optimalizace

Tlačítkem *Přehled odpadu* zobrazíte okno se seznamem desek odpadu:

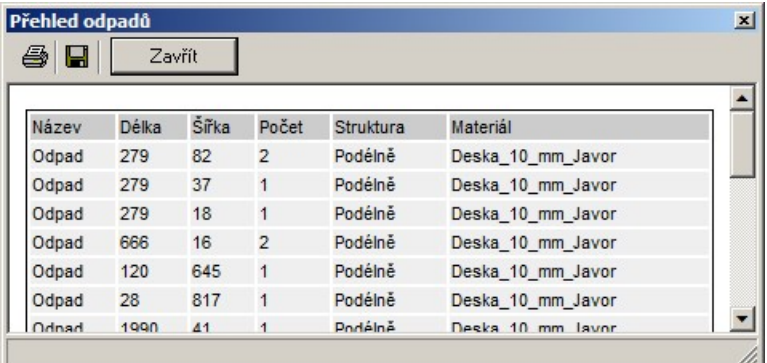

Seznam dílců i seznam desek odpadu můžete vytisknout klepnutím na ikonu i nebo uložit do souboru formátu HTML klepnutím na ikonu  $\blacksquare$ .

# Tisk výsledků

Tisk výsledků optimalizace a uspořádání nářezových plánů spustíte volbou položky *Soubor > Tisk zprávy o optimalizaci* nebo klepnutím na tlačítko *Zpráva o optimalizaci*. Otevře se dialogové okno:

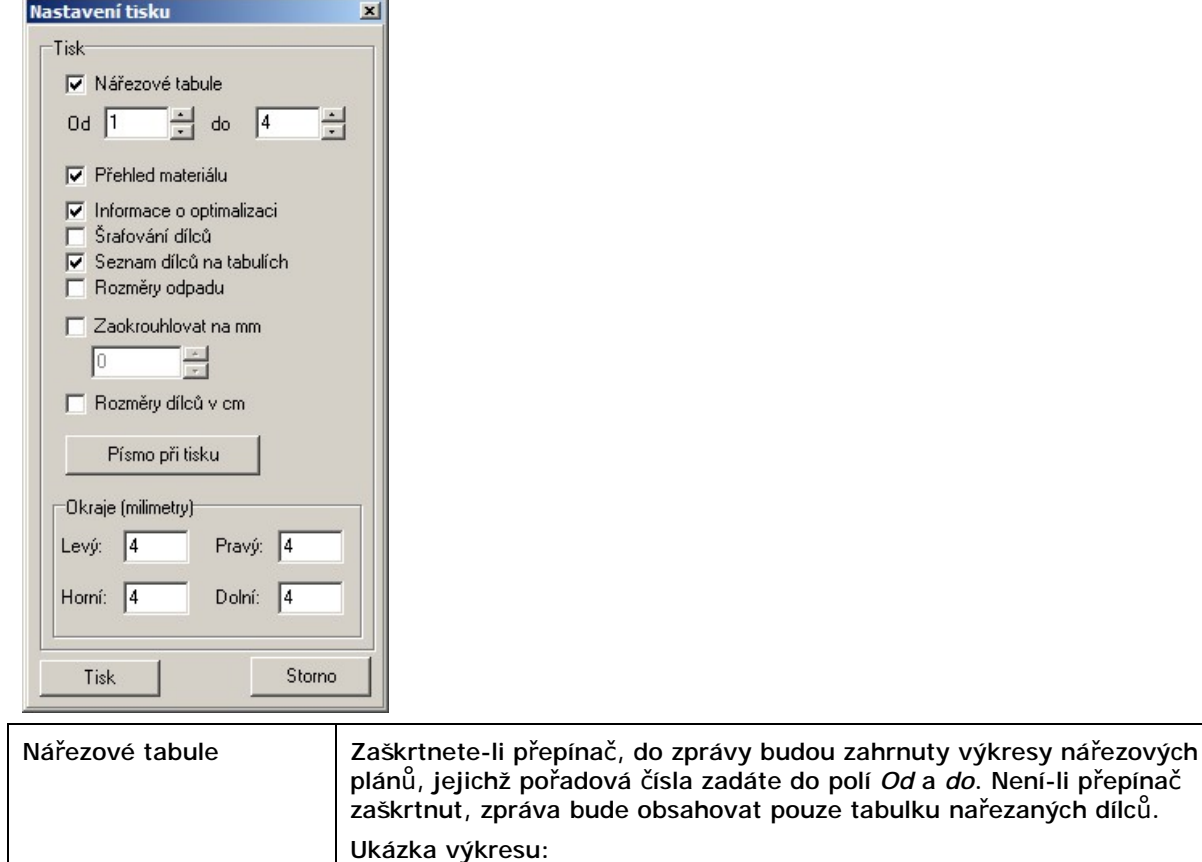

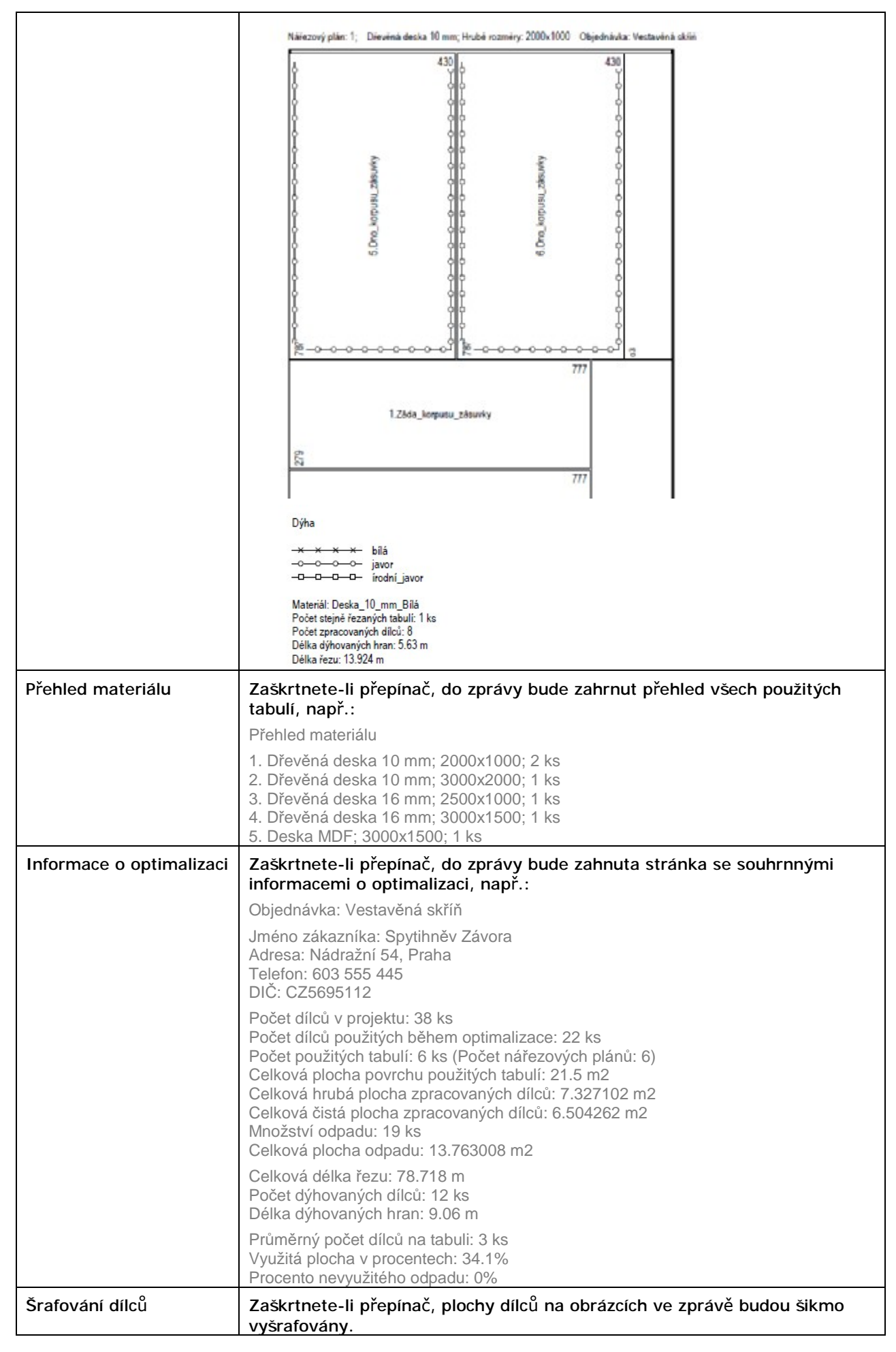

#### CAD Decor > Optimalizace

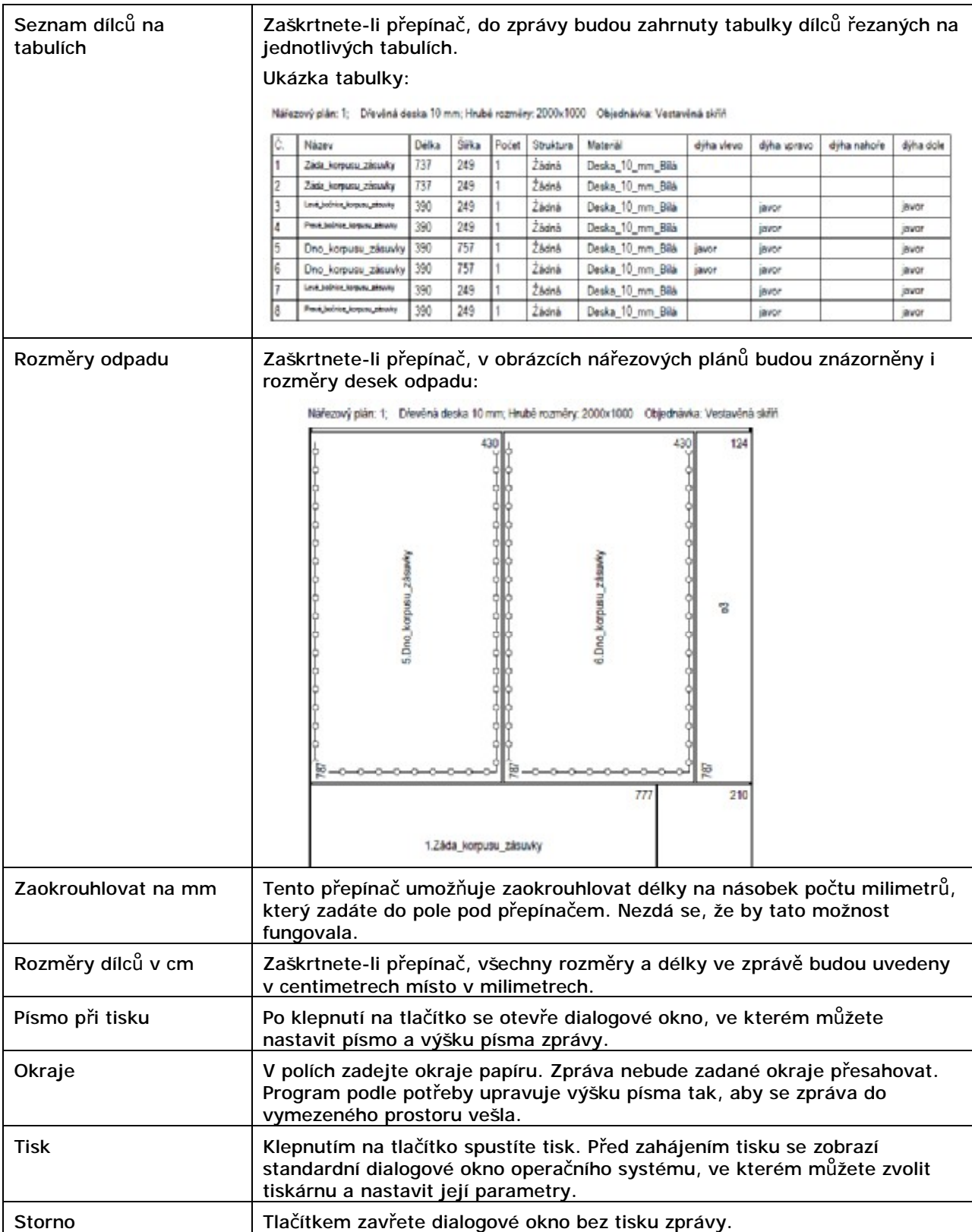

# Štítky

Nástroj *Štítky* umožňuje provést tisk identifikačních štítků jednotlivých dílců. Po klepnutí na tlačítko se otevře dialogové okno:

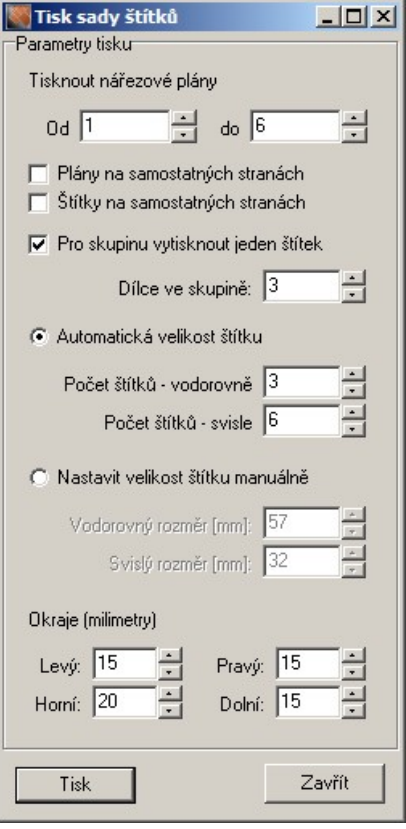

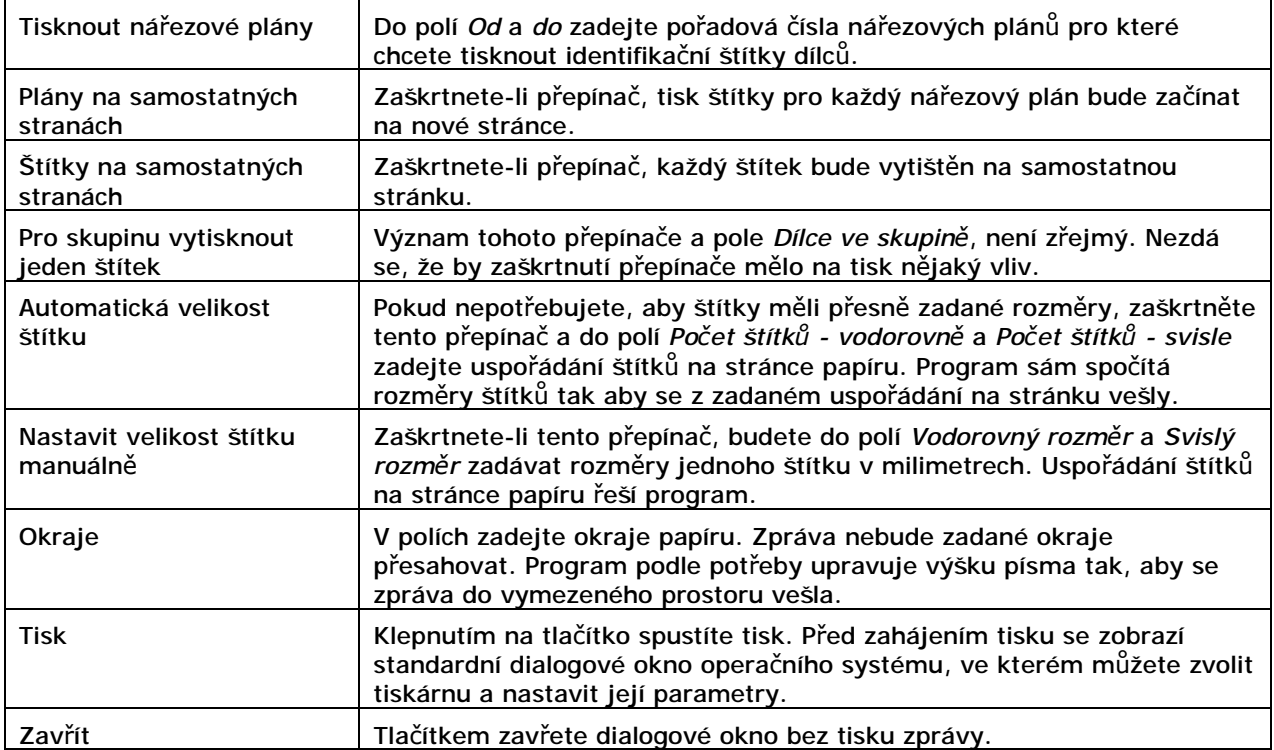

#### CAD Decor > Optimalizace

#### Ukázka identifikačních štítků:

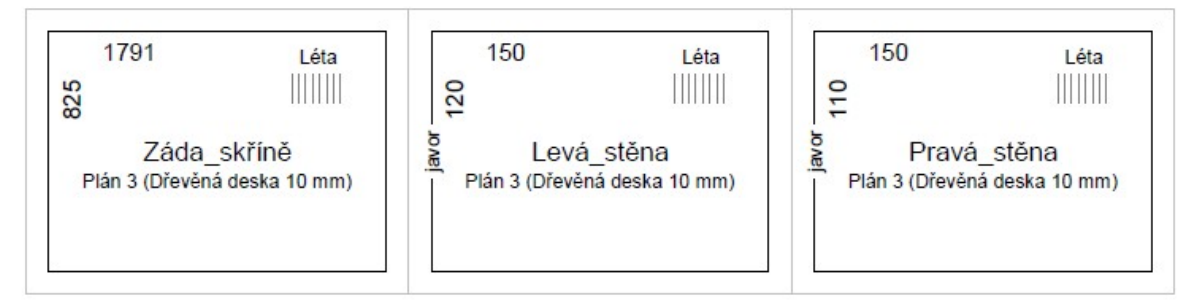

Štítky obsahují tyto údaje:

- Název dílce
- Název nářezového plánu na kterém je dílec nakreslen
- Materiál dílce
- Rozměry dílce v levém horním rohu
- Strukturu dílce (směr let) v pravém horním rohu
- Dýhování hran materiál hrany je vepsán do obrysu dílce

# Import dílců

Program CAD Přířez umožňuje importovat data z následujících zdrojů:

- z projektů vytvořených programy CAD Kuchyně a CAD Decor PRO
- z databází skříněk programů CAD Kuchyně a CAD Decor PRO
- z uživatelské databáze skříněk programů CAD Kuchyně a CAD Decor PRO
- z modulu Vestavěné skříně

Aby program CAD Přířez mohl spolupracovat s daty programů CAD Decor PRO, CAD Kuchyně, popř. s modulem Vestavěné skříně, je potřeba nastavit, v jakých složkách má data vyhledávat. Toto nastavení provedete volbou položky *Databáze > Složky databází* z hlavní nabídky programu. Položkou *Databáz*e *> Dostupné databáze skříněk* pak zvolíte konkrétní databázi se kterou má program při importu pracovat. Více o nastavení viz kapitola *Hlavní nabídka*.

### Import projektů

Aby bylo možné do CAD Přířezu importovat data z projektů programů CAD Kuchyně nebo CAD Decor PRO, je potřeba provést následující činnosti:

- v programu CAD Kuchyně nebo CAD Decor PRO vytvořit projekt kuchyně
- alespoň jednou vygenerovat rozpočet projektu ikonou *CAD Kuchyně > Rozpočet*
- uložit projekt kuchyně

Import skříněk z projektu spustíte v CAD Přířezu klepnutím na tlačítko *Import zakázky CAD Kuchyně / CAD Decor PRO*. Otevře se dialogové okno:

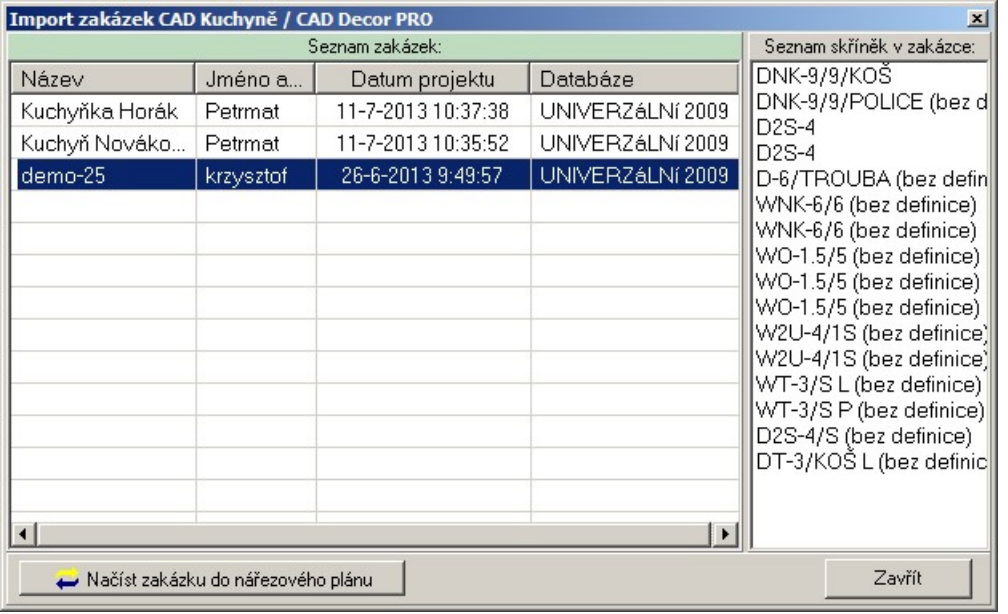

Levý seznam obsahuje přehled projektů, které jsou k dispozici, u každého z nich je uveden název databáze skříněk, která byla při návrhu kuchyně použita. V pravém seznamu je seznam skříněk ve vybraném projektu. V levém seznamu vyberte projekt, jehož skříňky (tj. jejichž dílce) chcete importovat a klepněte na tlačítko *Načíst zakázku do nářezového plánu*.

Pokud je za názvem skříňky zobrazen text *(bez definice)*, znamená to, že dosud nebyly definovány dílce skříňky, což je nezbytným předpokladem importu do CAD přířezu. Do CAD Přířezu se importují dílce skříněk, nikoli skříňky. Nejsou-li dílce některé skříňky definovány, neobjeví se v žádném nářezovém plánu.

Dílce skříněk můžete definovat v dialogovém okně, které otevřete z hlavní nabídky programu volbou položky *Databáze > Editovat parametry skříněk* (před tím ovšem musíte z nabídky *Databáze > Dostupné databáze skříněk* vybrat správnou databázi). Jednodušším způsobem je v dialogovém okně *Import zakázek CAD Kuchyně / CAD Decor PRO* poklepat na název skříňky, jejíž uspořádání chcete definovat.

#### CAD Decor > Import dílců

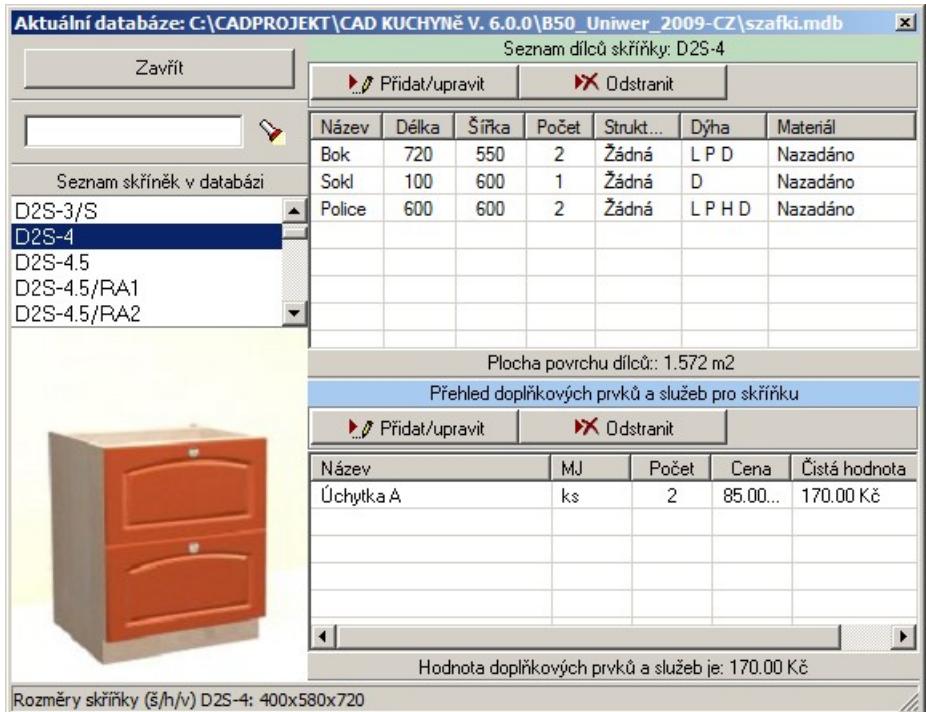

Dílce se přidávají a upravují v dialogovém okně, které je popsáno v kapitole *Vkládání a úpravy dílců*:

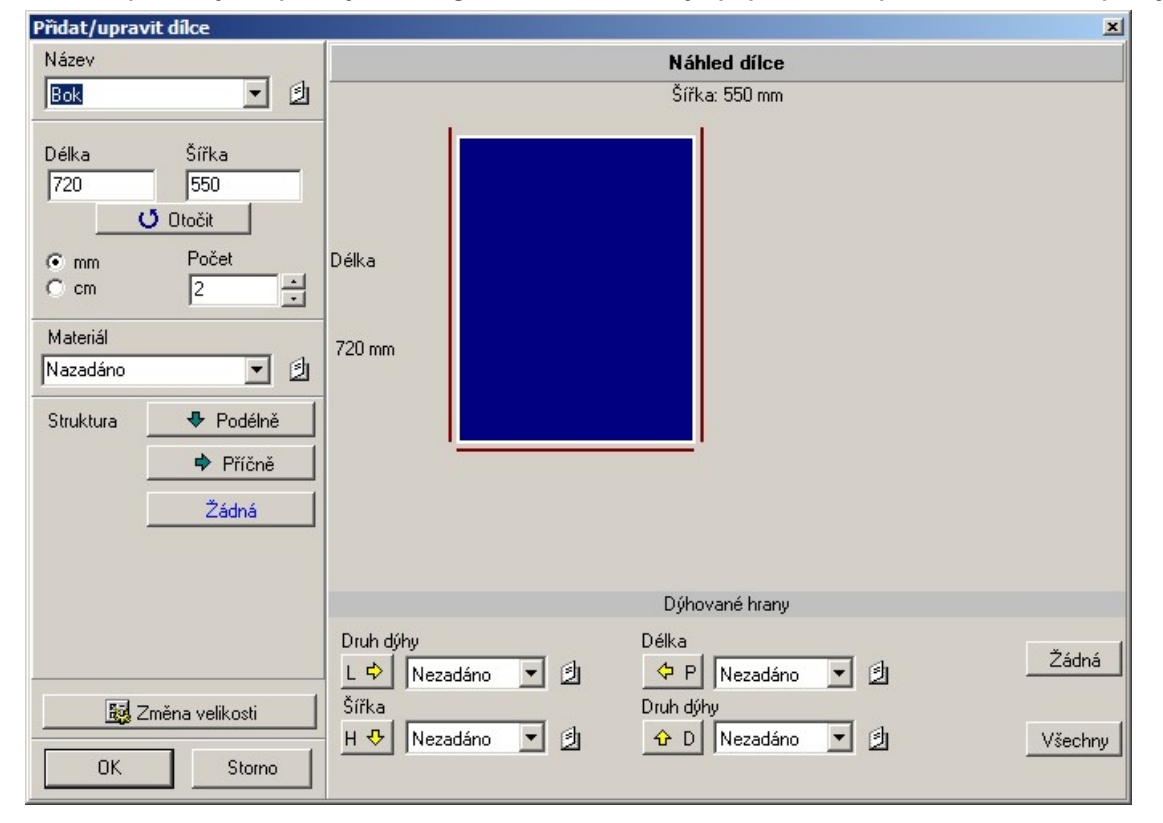

Navíc je pouze tlačítko *Změna velikosti*. Když na tlačítko klepnete myší, v témže okně se zobrazí panel, ve kterém můžete zadat, jak se rozměry dílce budou měnit, když do projektu vložíte skříňku s upravenými rozměry:

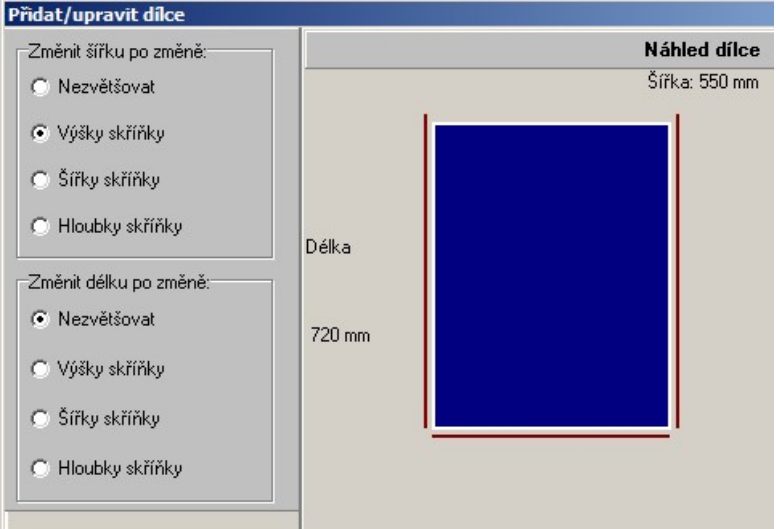

Zaškrtněte za jakých podmínek se mají automaticky změnit výchozí rozměry dílce. Panel skryjete opakovaným klepnutím na stejné tlačítko.

### Import skříňky

Import samostatné skříňku spustíte klepnutím na tlačítko *Import skříňky* v hlavním dialogovém okně CAD Přířezu. Otevře se dialogové okno:

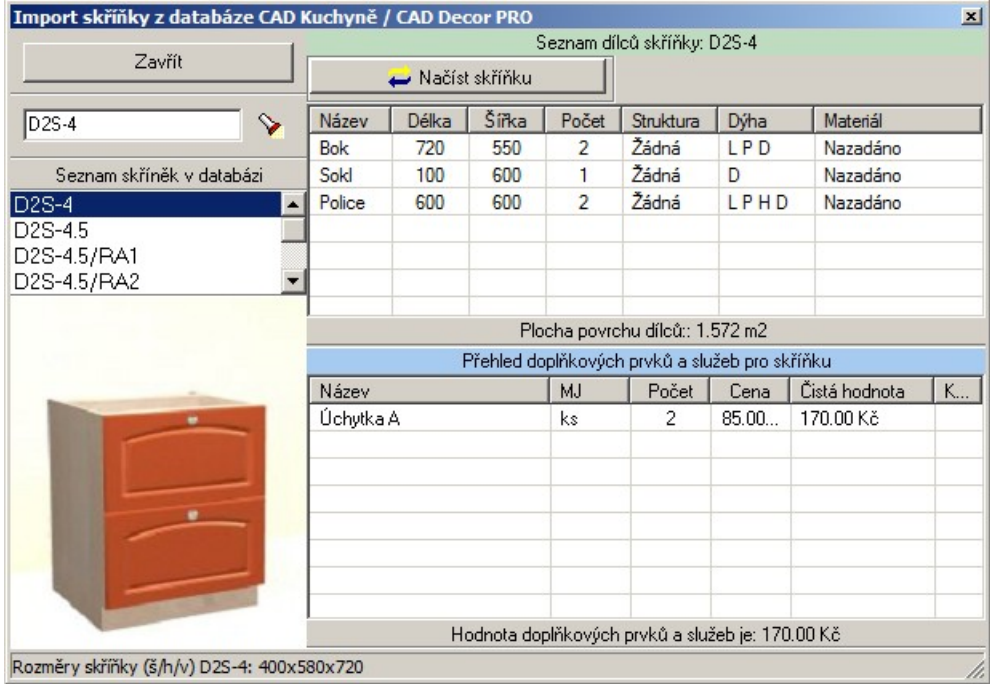

V seznamu skříněk v databázi vyberte požadovanou skříňku a klepněte na tlačítko *Načíst skříňku.* Dialogové okno se nezavře, takže můžete do projektu importovat další skříňky. Okno zavřete tlačítkem *Zavřít*.

V dialogovém okně se zobrazují skříňky z databáze, kterou nastavíte z hlavní nabídky programu položkou *Databáze > Dostupné databáze skříněk*. Importovat lze pouze skříňku pro kterou je definováno její uspořádání z dílců. Pokud je seznam dílců v dialogovém okně prázdný, skříňku importovat nelze. Dílce skříněk můžete definovat v dialogovém okně, které otevřete z hlavní nabídky programu volbou položky *Databáze > Editovat parametry skříněk* (viz kapitola *Vkládání a úpravy dílců*).

### Import uživatelské skříňky

Aby bylo možné uživatelskou skříňku importovat do projektu programu CAD Přířez, je potřeba provést následující činnosti v programech CAD Kuchyně nebo CAD Decor PRO:

- Spusťte editor skříněk ikonou *Editor skříněk* .
- Navrhněte novou skříňku.
- Z nabídky editoru skříněk zvolte položku *Informace > Nastavení konstrukčních prvků*. Otevře se dialogové okno:

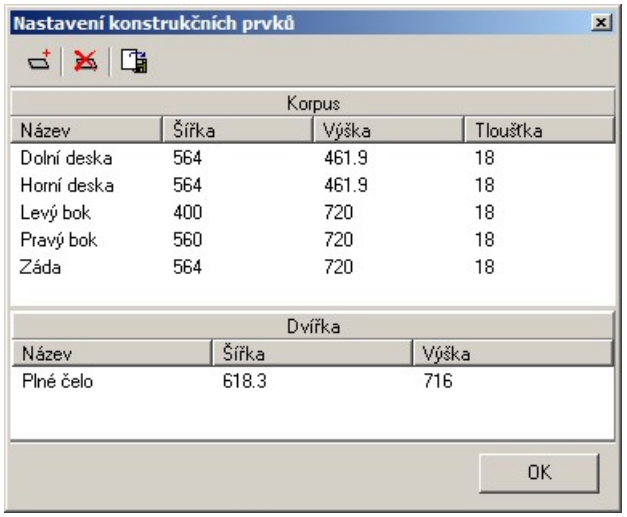

- V okně je zobrazen přehled dílců, který je editorem skříněk automaticky vygenerován. Podle potřeby můžete přidat další dílce, některé dílce odstranit nebo změnit rozměry dílců v seznamu.
- Klepněte na ikonu *Uložit nastavení do souboru CAD Přířezu* . Otevře se standardní dialogové okno operačního systému, ve kterém návrh skříňky uložíte do souboru s příponou CXL.
- Zavřete dialogové okno *Nastavení konstrukčních prvků* tlačítkem OK.
- V dialogovém okně *Editor skříněk* uložte navrženou skříňku a dialogové okno zavřete.

V CAD Přířezu zvolte z hlavní nabídky položku *Soubor > Import > Soubor uživatelské skříňky*. Otevře se standardní dialogové okno operačního systému pro vyhledání a otevření souboru. Otevřete dříve uložený soubor CXL. Postup můžete opakovat a tak do jednoho projektu vložit více uživatelských skříněk:

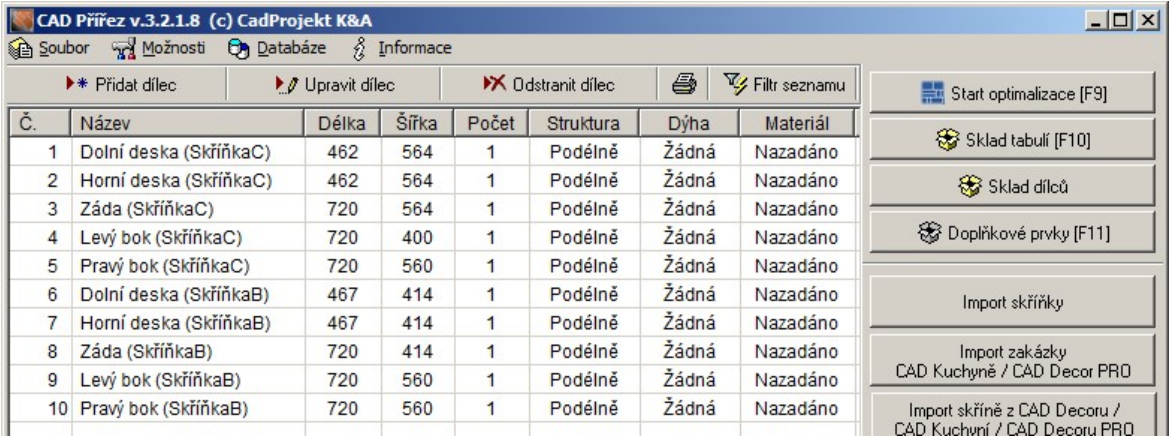

### Import vestavěné skříně

Aby bylo možné vestavěnou skříň importovat do projektu programu CAD Přířez, je potřeba provést následující činnosti v modulu *Vestavěné skříně*, který může být součástí programů CAD Decor, CAD Kuchyně nebo CAD Decor PRO:

• V modulu *Vestavěné skříně* navrhněte vestavěnou skříň. V panelu *Souhrn* (po levé straně

obrazovky) klepněte na ikonu *Zpráva* . Otevře se dialogové okno *Cenová nabídka*. V záhlaví okna jsou tři karty. Klepněte na kartu *Zpráva*:

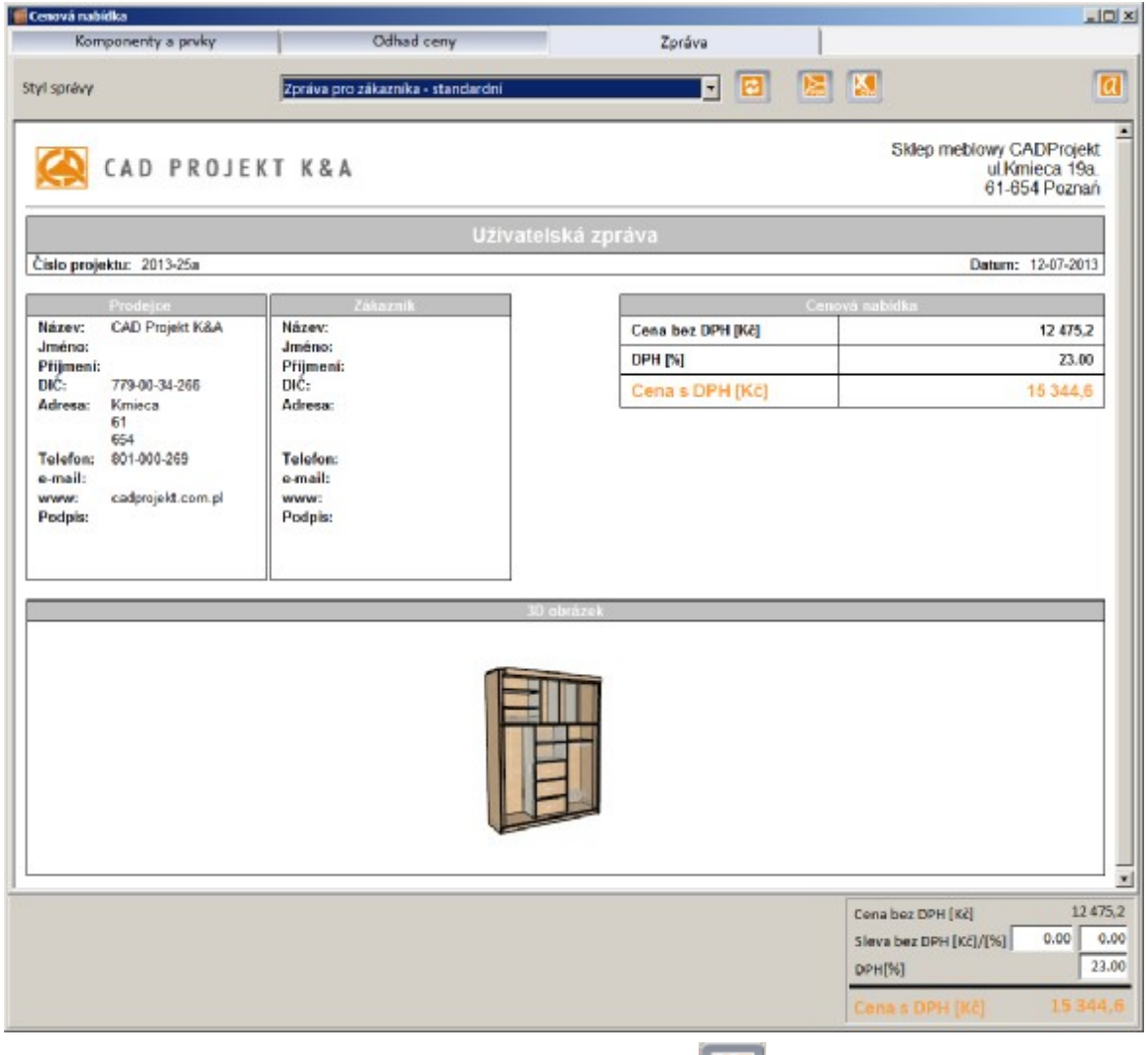

• V panelu nástrojů klepněte na ikonu *Export desek do CSV* . Otevře se standardní dialogové okno operačního systému pro uložení souboru. Nalistujte požadovanou složku, zapište název souboru a soubor uložte.

Uvedeným způsobem se na disku vytvářejí dva soubory CSV. Zadáte-li název souboru např. *Skříň*, na disk se uloží soubor *Skříň\_base.cvs* a *Skříň\_mag.cvs*. Uvedené soubory se ukládají také automaticky při ukončení modulu *Vestavěné skříně* - do složky *C:\CadProjekt\CAD Decor v. 2.0.0\SzafyWnekowe\rozkroj* nebo podobně podle programu, ze kterého jste modul *Vestavěné skříně*

spouštěli.

#### CAD Decor > Import dílců

#### Soubor s příponou *\_base.cvc* obsahuje přehled potřebných dílců:

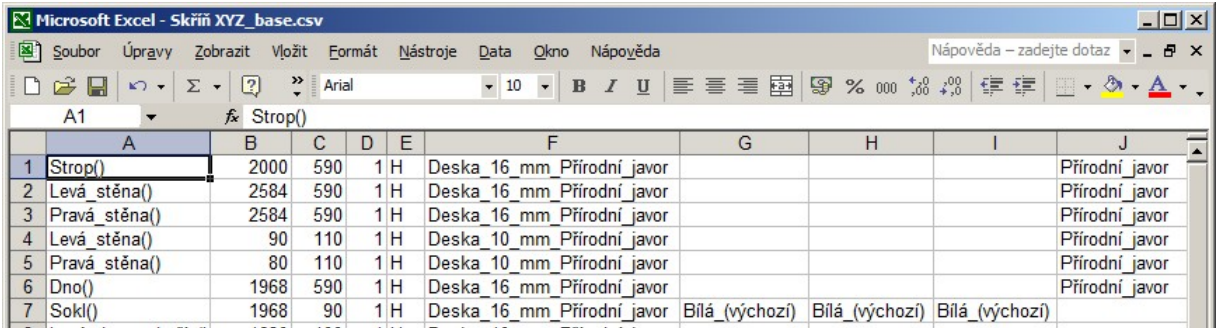

Soubor s příponou *\_mag.cvs* obsahuje návrh potřebných tabulí materiálu, který bude pro nařezání dílců potřeba (neřeší se počet tabulí, pouze jejich materiál):

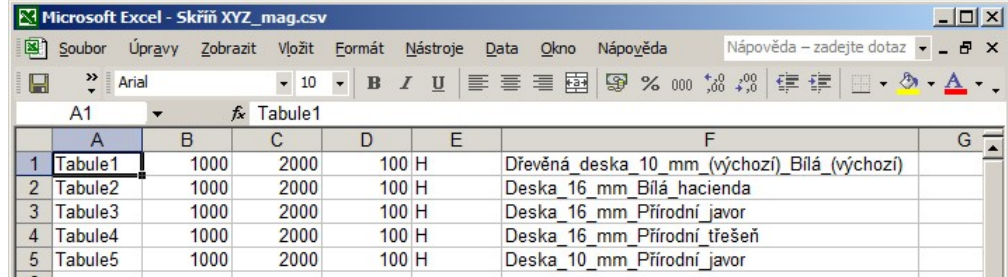

V CAD Přířezu postupujte takto:

- Z hlavní nabídky zvolte položku *Soubor > Import > Textový soubor - dílce*.
- Otevře se okno s informacemi o formátu importovaných dat:

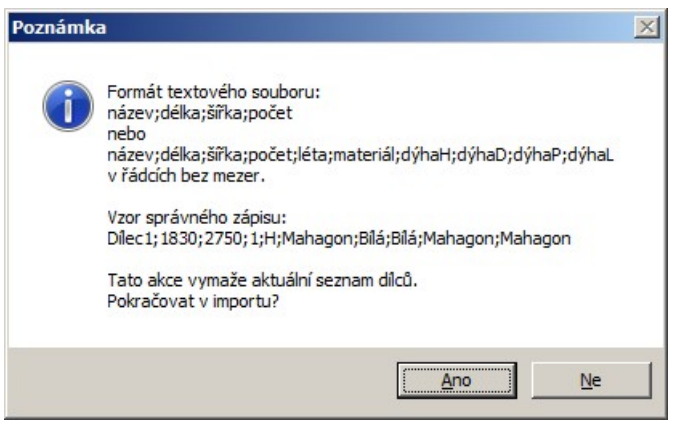

Import vestavěné skříně provádějte do prázdného projektu, dílce vestavěné skříně nelze přidat do stávajícího seznamu dílců (jako např. v případě importu uživatelské kuchyňské skříňky). Klepněte na *Ano*.

• Otevře se standardní dialogové okno operačního systému pro otevření souboru. Je-li to potřeba, z výsuvného seznamu *Soubory typu* vyberte *Comma Separated Values (\*.csv)*:

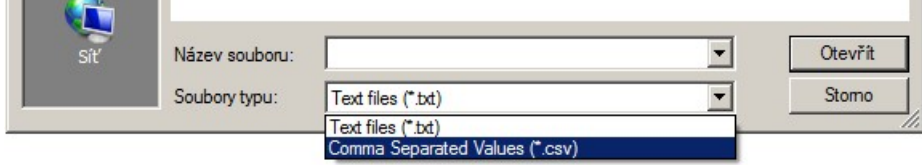

• Nalistujte a otevřete soubor dílců s příponou *\_base.cvc*. Seznam dílců vestavěné skříně se vloží do horní tabulky a nahradí její původní obsah:

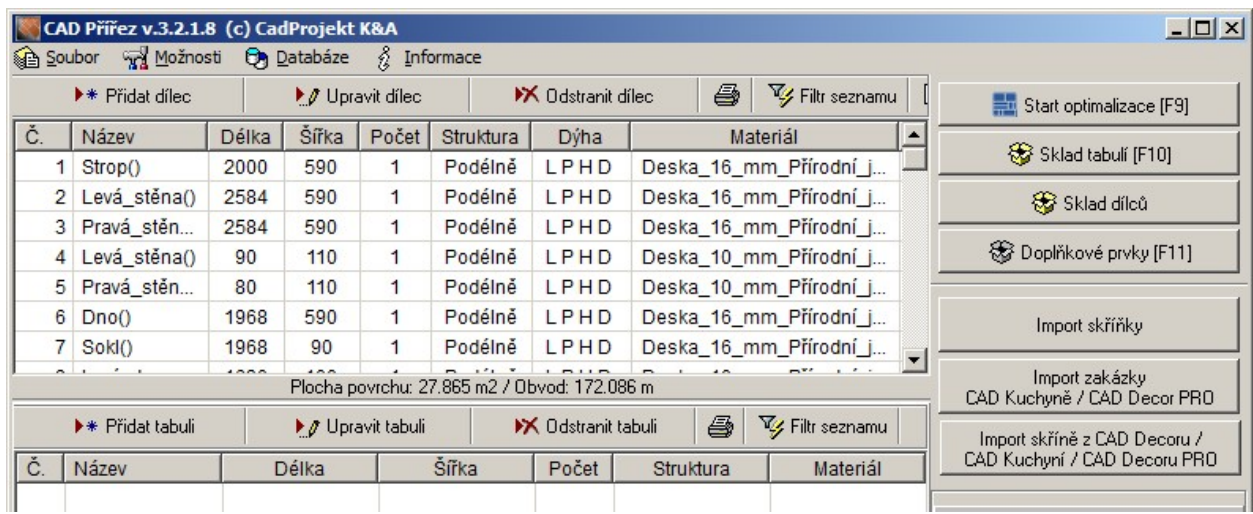

- Z hlavní nabídky zvolte položku *Soubor > Import > Textový soubor - tabule*.
- Otevře se okno s informacemi o formátu importovaných dat:

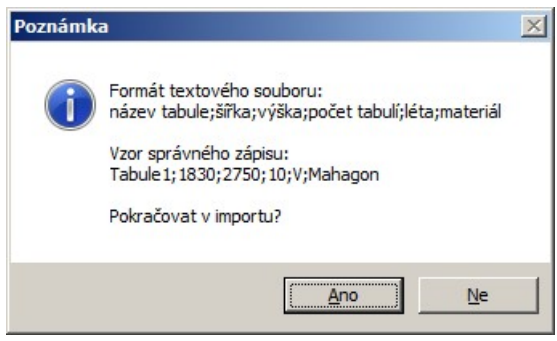

Import vestavěné skříně provádějte do prázdného projektu, tabule navržené pro vestavěnou skříň nelze do stávajícího seznamu tabulí přidat. Klepněte na *Ano*.

• Otevře se standardní dialogové okno operačního systému pro otevření souboru. Je-li to potřeba, z výsuvného seznamu *Soubory typu* vyberte *Comma Separated Values (\*.csv).*

#### CAD Decor > Import dílců

• Nalistujte a otevřete soubor dílců s příponou *\_mag.cvc*. Seznam tabulí pro vestavěnou skříň se vloží do dolní tabulky a nahradí její původní obsah:

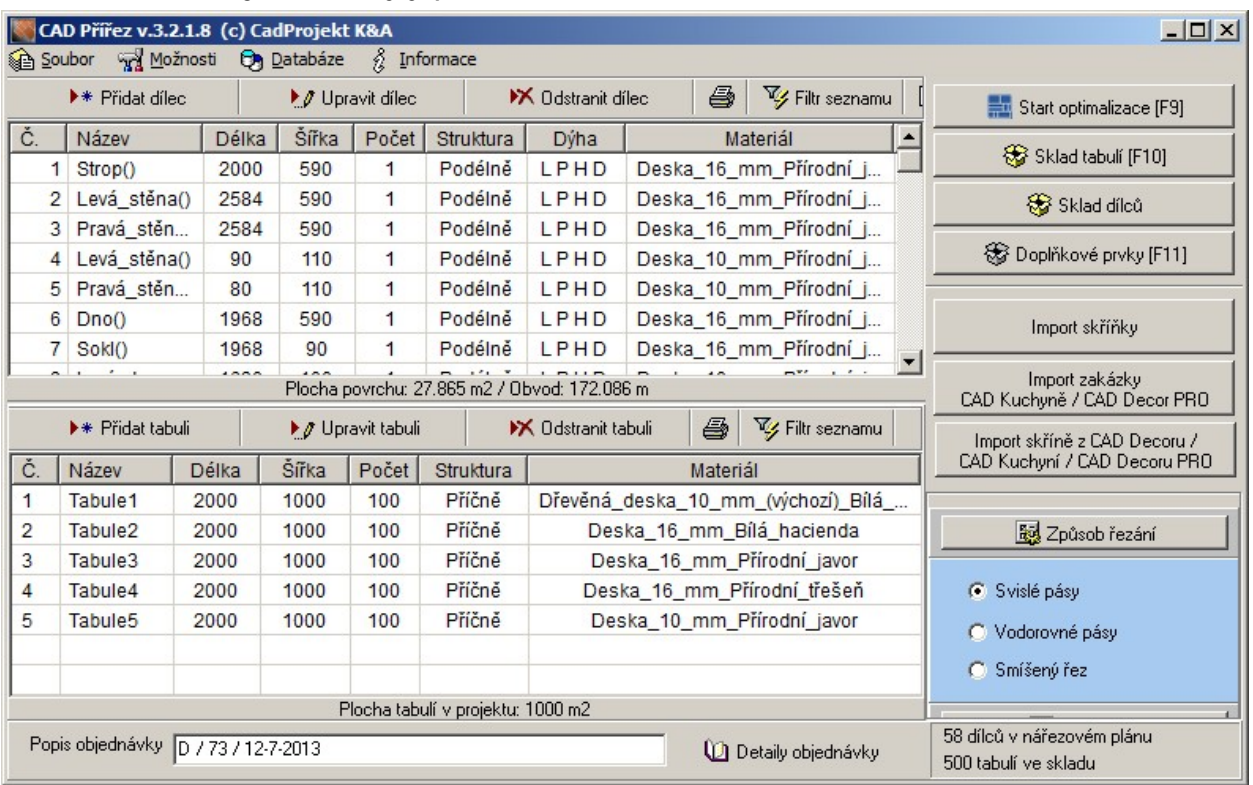

• Podle potřeby upravte rozměry tabulí a počty tabulí.

Ještě jednodušší je dílce vestavěné skříně importovat prostřednictvím tlačítka *Import skříně z CAD Decoru / CAD Kuchyní / CAD Decoru PRO*. Otevře se dialogové okno:

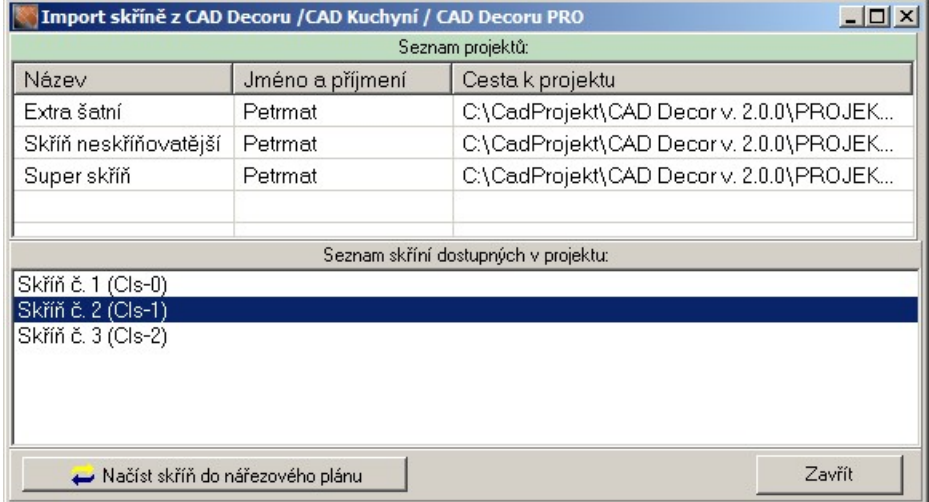

V horní tabulce je přehled projektů, které obsahují návrhy vestavěných skříní. Dolní tabulka obsahuje seznam vestavěných skříní nahoře vybraného projektu. Vyberte vestavenou skříň a klepněte na tlačítko *Načíst skříň do nářezového plánu*.

Dílce a tabule importované touto druhou metodou nenahrazují stávající obsah tabulek v hlavním okně CAD Přířezu, ale jsou do stávajících tabulek přidávány. Můžete tedy generovat nářezové plány najednou pro libovolný počet vestavěných skříní.